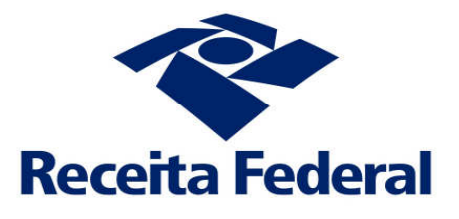

## Coordenação - Geral de Gestão de Cadastros - Cocad

# **Cadastro Nacional de Obras – CNO**

# **Manual do Usuário**

## **Versão 1.1**

Fevereiro/2019

#### **Ficha técnica**

**RESPONSÁVEIS**

**SECRETÁRIO ESPECIAL DA RECEITA FEDERAL DO BRASIL** Marcos Cintra Cavalcanti de Albuquerque

**SECRETÁRIO-GERAL DA RECEITA FEDERAL DO BRASIL** João Paulo Ramos Fachada Martins da Silva

**SUBSECRETÁRIO DE ARRECADAÇÃO, CADASTROS E ATENDIMENTO** Frederico Igor Leite Faber

**COORDENADOR-GERAL DE GESTÃO DE CADASTROS** Clóvis Belbute Peres

## Índice

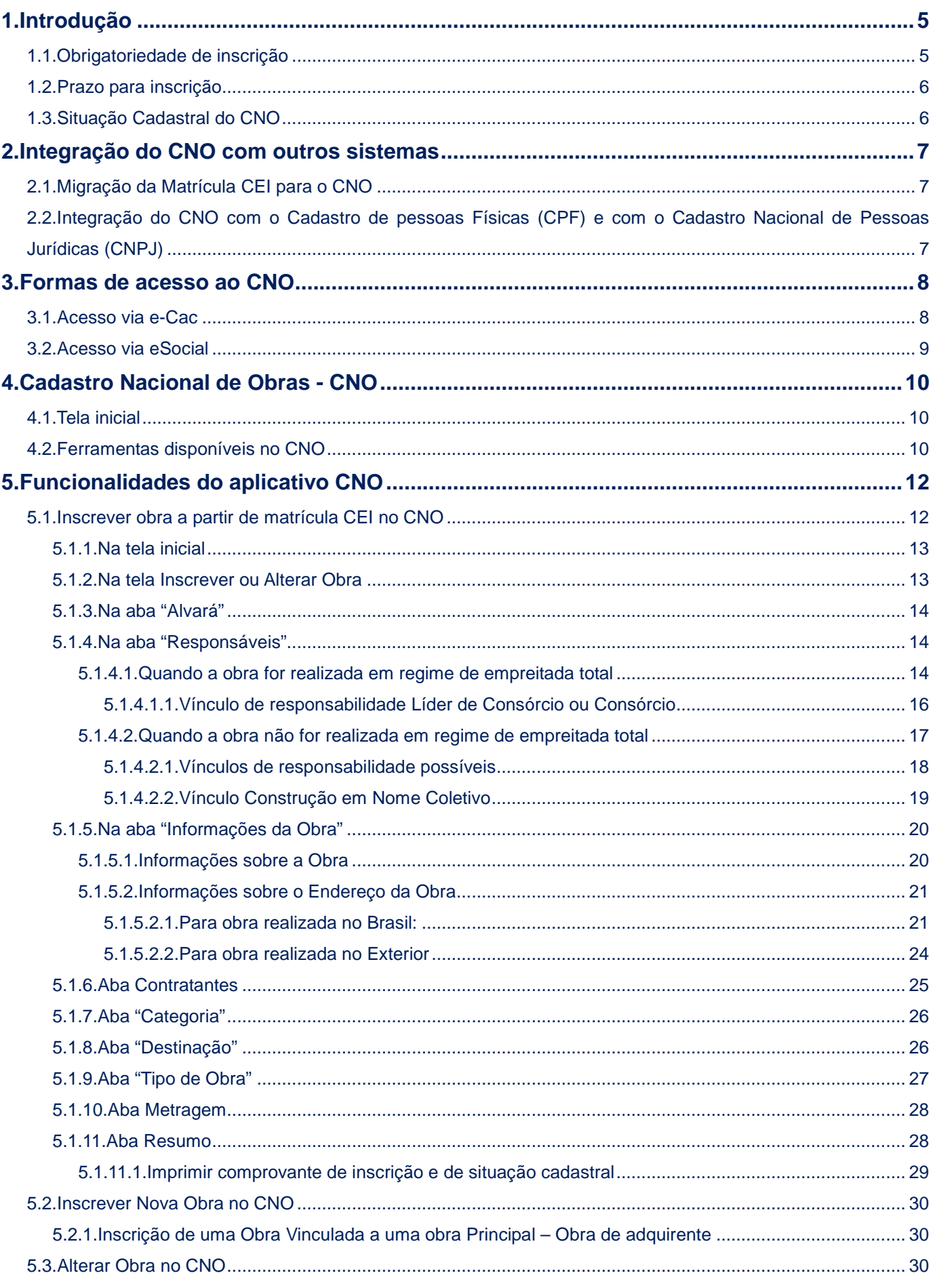

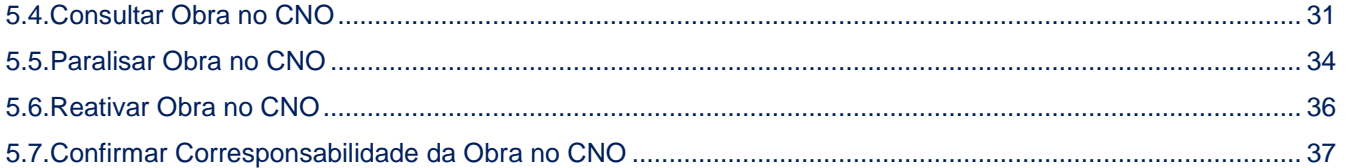

## **1. Introdução**

 O Cadastro Nacional de Obras (CNO) é o banco de dados que contém informações cadastrais de obras de construção civil e de seus responsáveis, pessoas físicas ou jurídicas.

 O Manual do aplicativo CNO tem por objetivo orientar a todos os seus usuários quanto ao melhor uso da ferramenta, de forma prática e objetiva. As funcionalidades estão detalhadas, passo a passo, com uma visão prática e autoexplicativa das ferramentas desse aplicativo, auxiliando o usuário a resolver possíveis dúvidas a respeito do preenchimento dos seus campos.

 O aplicativo proporciona um meio eficiente de gerir e acessar os dados cadastrais relativos às obras de construção civil cujos responsáveis sejam pessoas físicas ou jurídicas, servindo de apoio aos demais sistemas da Receita Federal do Brasil.

## **1.1. Obrigatoriedade de inscrição**

 **Estão obrigadas à inscrição no CNO** as obras de construção civil**, sendo responsáveis por seu cadastramento:**

- I O proprietário do imóvel, dono da obra ou o incorporador de construção civil, pessoa física ou pessoa jurídica, inclusive o representante de nome coletivo;
- **II A pessoa jurídica** construtora**, quando contratada para execução de obra por empreitada total;**
- III A sociedade líder do consórcio, no caso de contrato para execução de obra de construção civil mediante empreitada total celebrado em nome das empresas consorciadas;
- IV O consórcio, no caso de contrato para execução de obra de construção civil mediante empreitada total celebrado em seu nome.

#### **Estão dispensados da inscrição no CNO:**

- **I Os serviços de construção civil, tais como os destacados no Anexo VII da Instrução Normativa da Receita Federal do Brasil nº 971/2009, com a expressão "(SERVIÇO)" ou "(SERVIÇOS)", independentemente da forma de contratação;**
- **II A construção sem mão de obra remunerada, de acordo com o disposto no inciso I do art. 370 da Instrução Normativa da Receita Federal do Brasil nº 971/2009;**
- **III A reforma de pequeno valor, assim conceituada no inciso V do art. 322 da IN RFB nº 971/2009.**

#### **Importante:**

- Na contratação de empreitada parcial a inscrição será de responsabilidade do contratante;
- Nos contratos em que a pessoa jurídica contratada não seja construtora, ainda que execute toda a obra, a inscrição será de responsabilidade do contratante;
- Na hipótese de contratação de cooperativa de trabalho para a execução de toda a obra, o responsável pela inscrição da obra será o contratante da cooperativa.

#### **1.2. Prazo para inscrição**

A inscrição da obra de construção civil deverá ser efetuada no prazo de 30 (trinta) dias, contados do início das suas atividades.

## **1.3. Situação Cadastral do CNO**

A inscrição no CNO é enquadrada, quanto à situação cadastral, como:

- ativa, na hipótese de obra regular em pleno desenvolvimento da atividade de construção civil;
- paralisada, quando informada a interrupção temporária da atividade pelo responsável;
- suspensa, por ato de ofício, quando houver inconsistência cadastral;

• encerrada, quando a obra for regularizada, conforme art. 19 da IN RFB 1845 de 22 de novembro de 2018; ou

- nula, quando:
	- o houver sido atribuído mais de um número de inscrição para a mesma obra;
	- o for constatada inscrição de obra inexistente;
	- o for constatado vicio no ato praticado perante o CNO; ou
	- o for constatada inscrição contrária às disposições contidas no art. 7º da IN RFB 1845 de 22 de novembro de 2018.

## **2. Integração do CNO com outros sistemas**

#### **2.1. Migração da Matrícula CEI para o CNO**

Caso a obra já possua uma Matrícula CEI, os seus dados poderão ser transferidos para o CNO por meio da funcionalidade "Inscrever uma obra a partir de matrícula CEI". O CNO irá manter o número da CEI.

## **2.2. Integração do CNO com o Cadastro de pessoas Físicas (CPF) e com o Cadastro Nacional de Pessoas Jurídicas (CNPJ)**

 O CNO busca as informações dos responsáveis diretamente dos cadastros CPF e CNPJ. Assim, todas as alterações cadastrais no CPF/CNPJ dos responsáveis por uma obra e dos respectivos contratantes são refletidas no CNO. Logo, o sistema opera da seguinte forma:

#### CPF:

- Se o CPF do responsável estiver na situação cancelada ou suspensa a inscrição não poderá ser realizada via e-CAC. O responsável pela obra deverá comparecer a uma das Unidades de Atendimento da RFB para efetuar a inscrição.
- A inclusão de contratantes com CPF nas situações acima também deverá ser efetuada em uma das Unidades de Atendimento da RFB.
- Se o CPF do responsável estiver na situação nula não será possível efetuar a inscrição.
- A inclusão de contratantes com CPF na situação nula não será permitida.

#### CNPJ:

- Se o CNPJ do responsável estiver na situação suspensa, inapta ou baixada qualquer inscrição ou alteração no CNO deverá ser efetuada em uma das Unidades de Atendimento da RFB.
- Se o CNPJ do responsável estiver na situação nula não será possível efetuar a inscrição.
- A inclusão de contratantes com CNPJ na situação nula não será permitida.

#### Informação adicional:

 **Acessando o aplicativo CNO por meio do Portal e-CAC, o contribuinte somente conseguirá inscrever e/ ou alterar um CNO quando o CPF estiver com a situação cadastral ativa, pendente de regularização ou titular falecido. No caso do CNPJ, este deverá estar na situação ativa.**

## **3. Formas de acesso ao CNO**

Existem duas formas de acesso ao CNO via internet:

- a) Acesso via Portal e-Cac para usuários que possuem certificado digital ou código de acesso (usuários que entregam declaração de Imposto de Renda);
- b) Acesso via Portal eSocial para usuários que não possuem certificado digital ou código de acesso.

#### **3.1. Acesso via Portal e-Cac**

 O acesso ao CNO pelo usuário externo poderá ser efetuado via sítio da Receita Federal no endereço - **http://www.receita.fazenda.gov.br**

#### **Passo 1:**

Na página da Internet da RFB selecionar a opção "portal e-CAC".

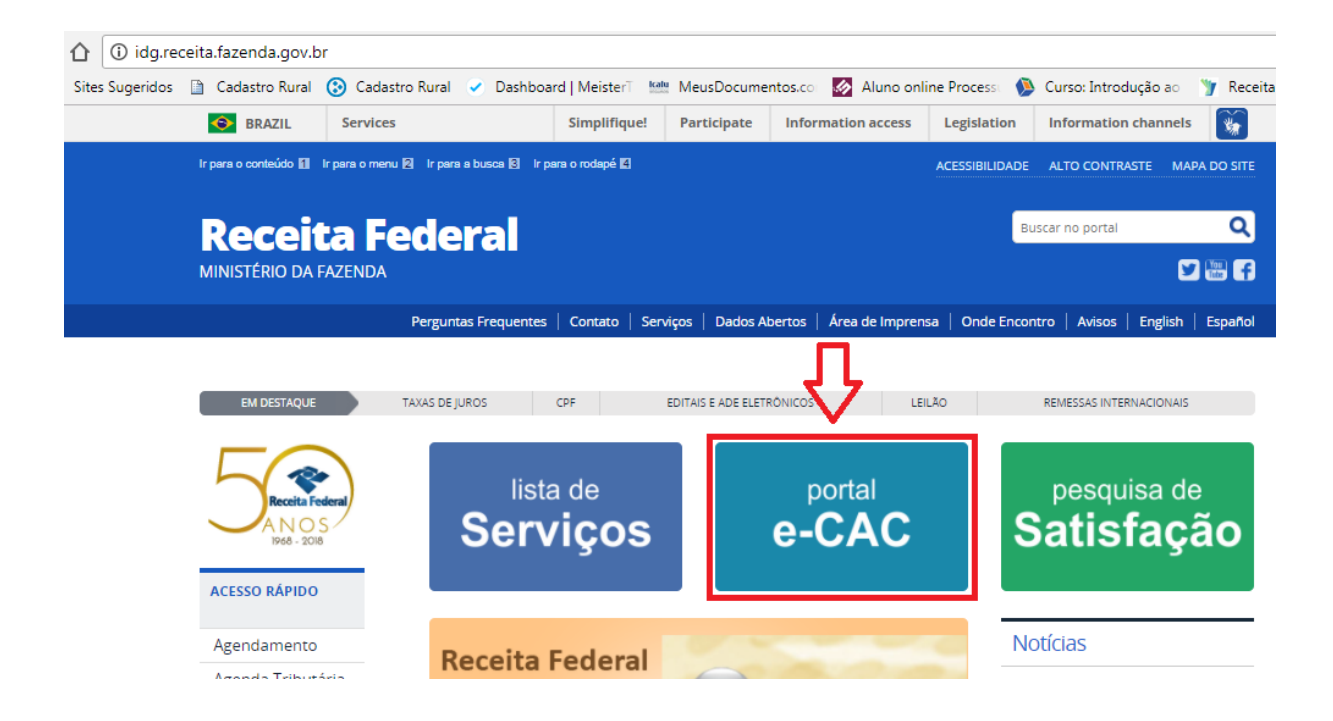

#### **Passo 2:**

Acessar o e-CAC utilizando um código de acesso ou um certificado digital:

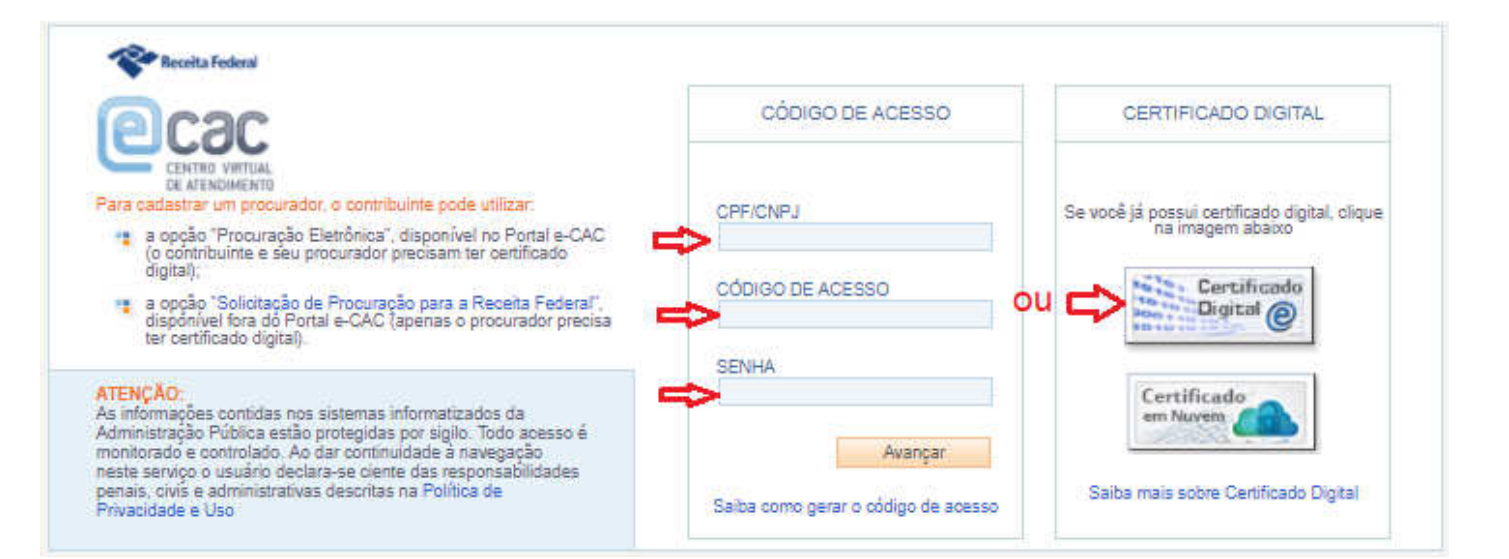

## **Passo 3:**

#### Selecionar a opção "Cadastros"

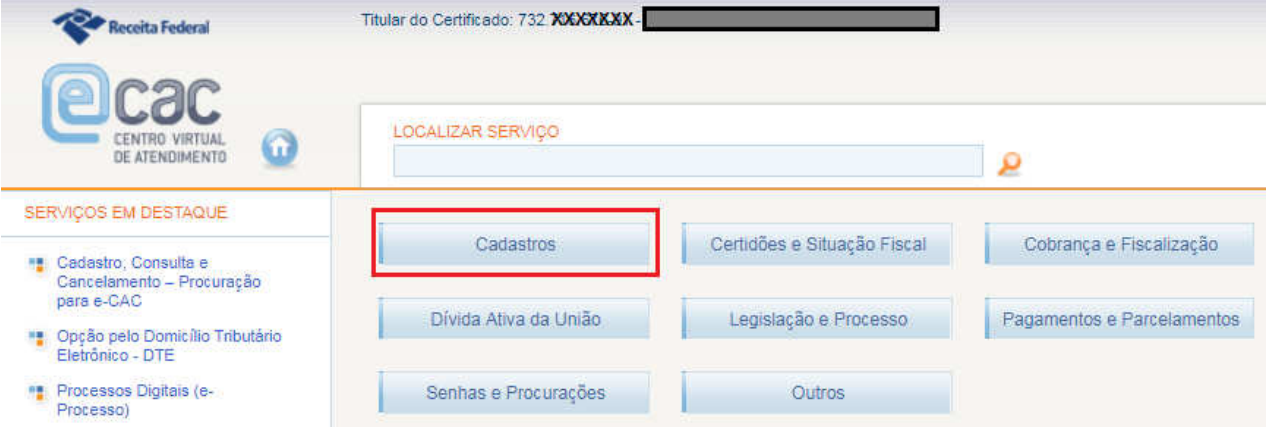

## **Passo 4:**

Selecionar a opção "Cadastro Nacional de Obras"

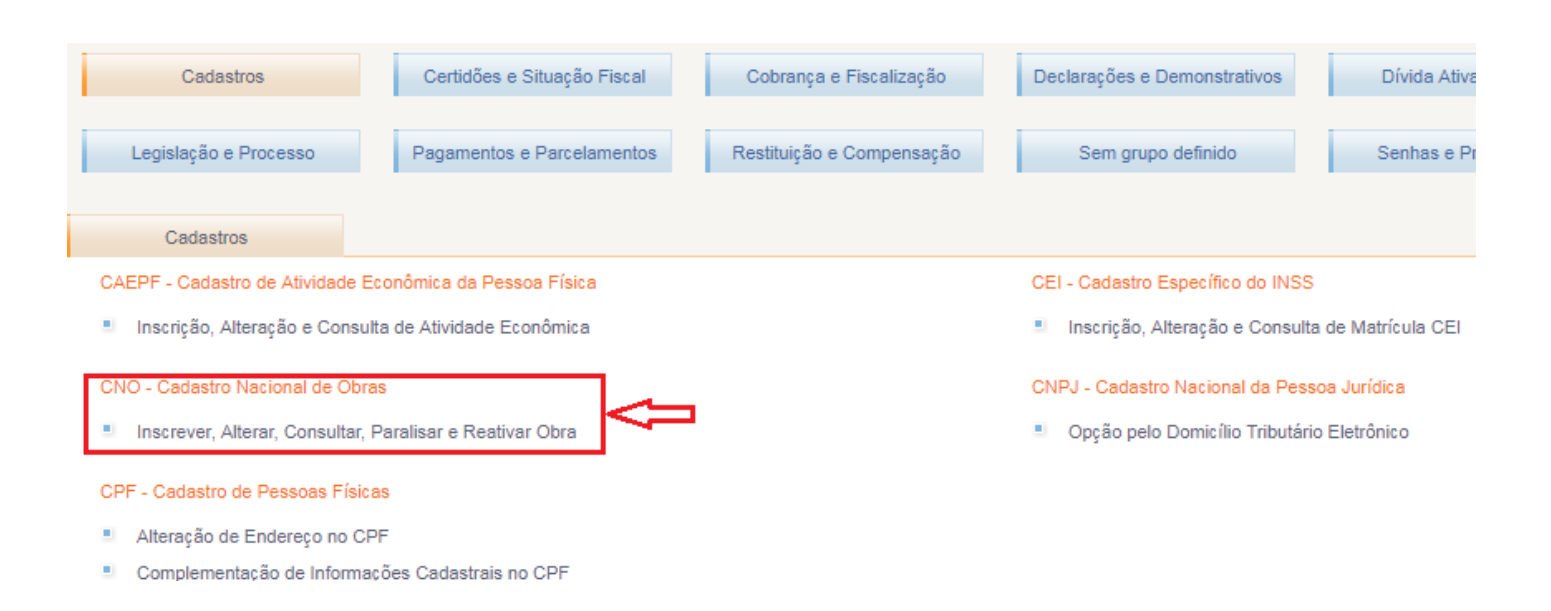

## **3.2. Acesso via Portal eSocial**

**Se você ainda não possui um código de acesso para o Portal eSocial então será necessário providenciar.** 

## **3.2.1. Passo a passo para acesse ao Portal eSocial**

a) Informe o endereço do Portal eSocial http://portal.esocial.gov.br na barra de

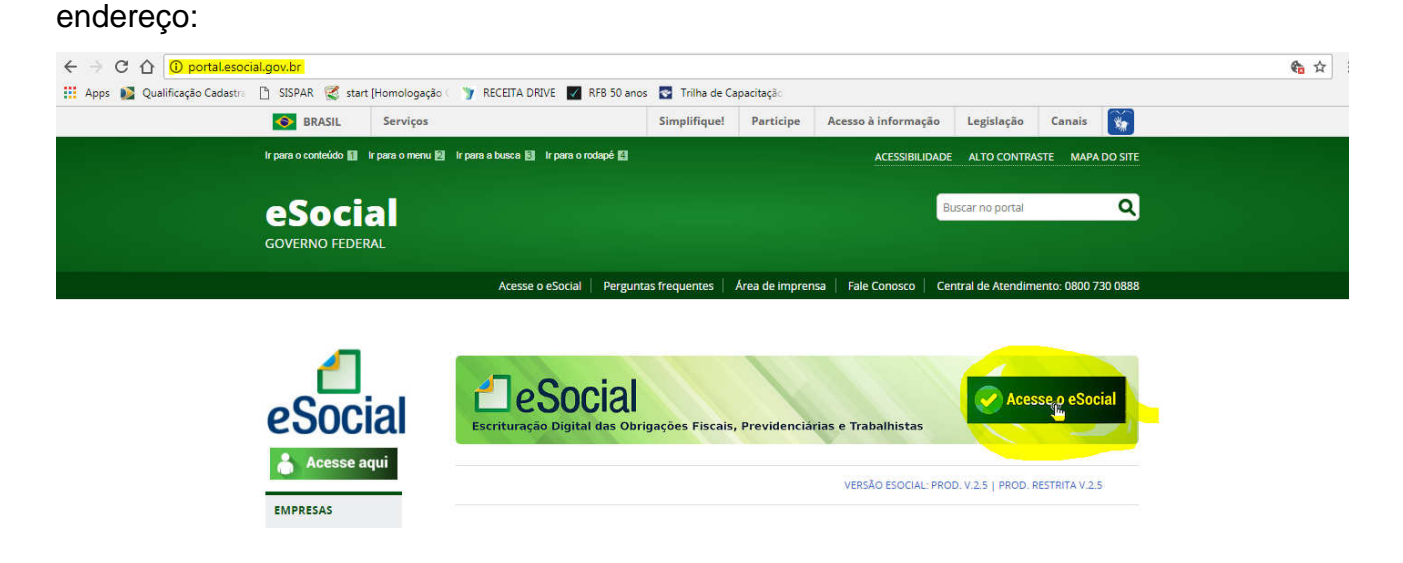

**b) Clique no no botão "Acesse o eSocial"** 

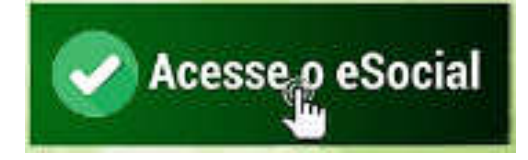

c) Na tela de login clique no link "Primeiro Acesso?"

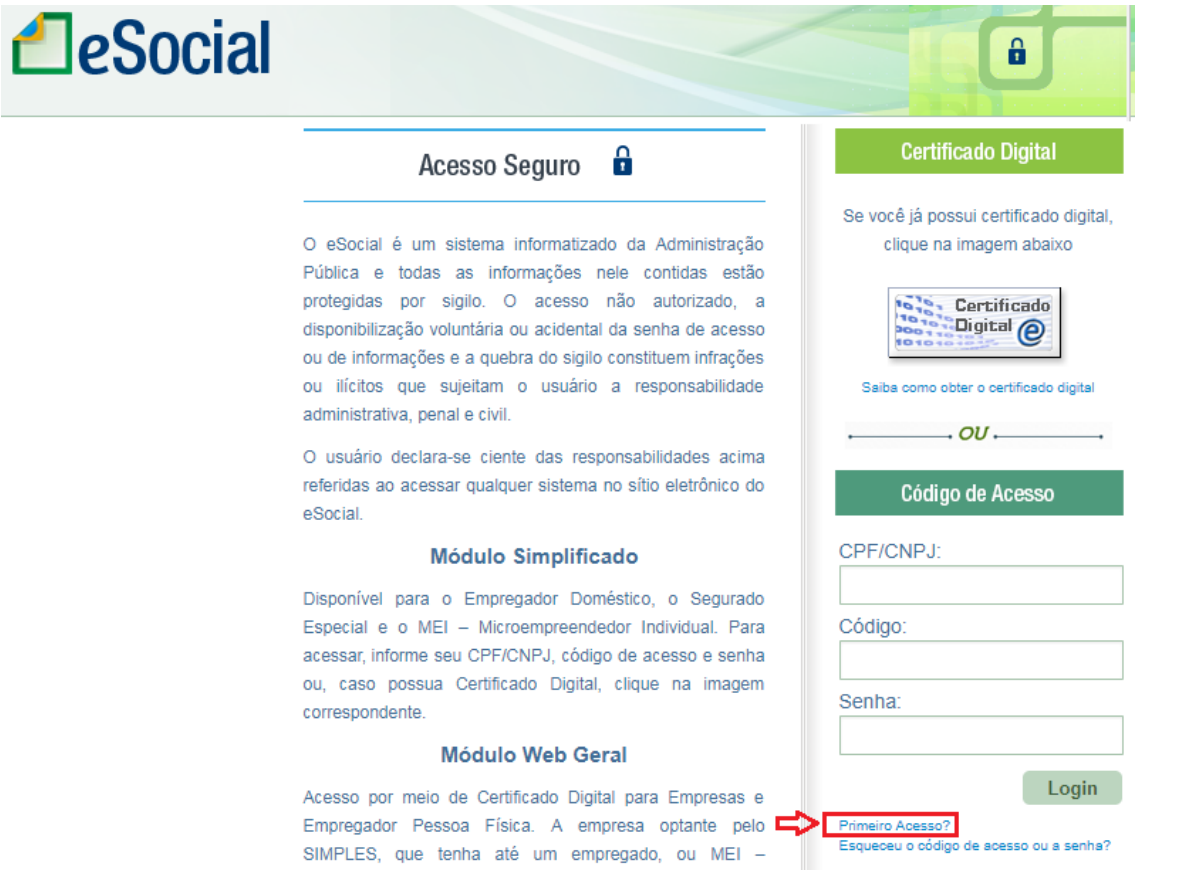

d) Preencha os campos "CPF", "Data de nascimento", digite os caracteres informados na tela e clique em "Avançar":

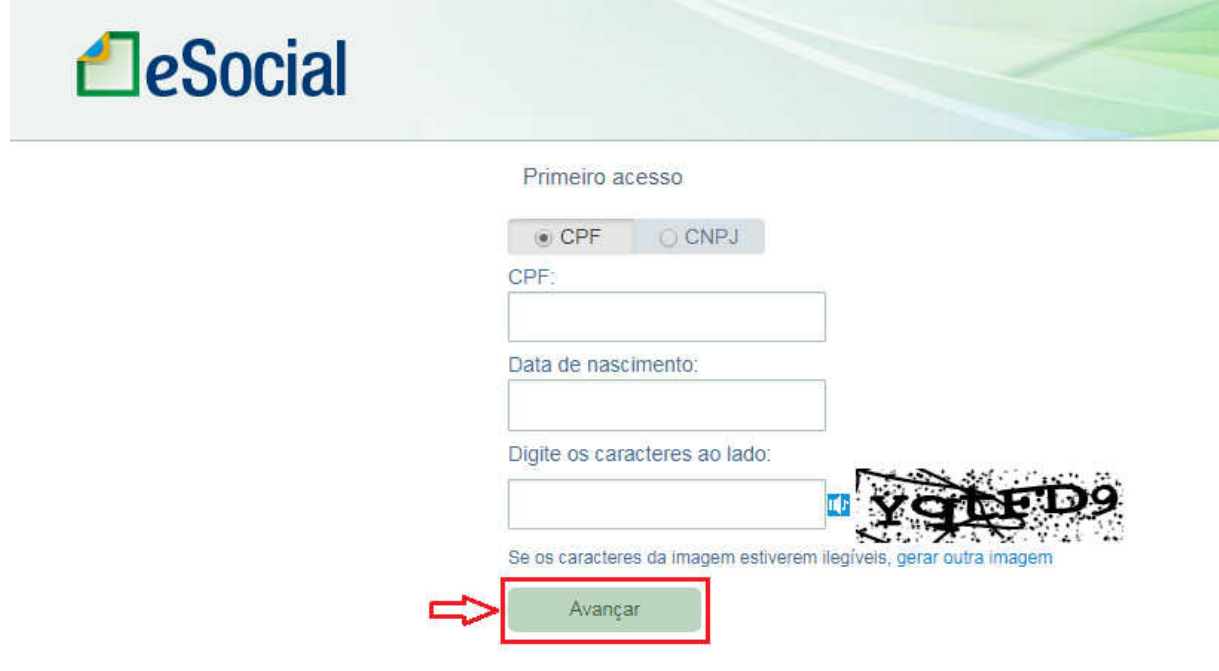

e) Preencha os campos obrigatórios e clique em "Salvar".

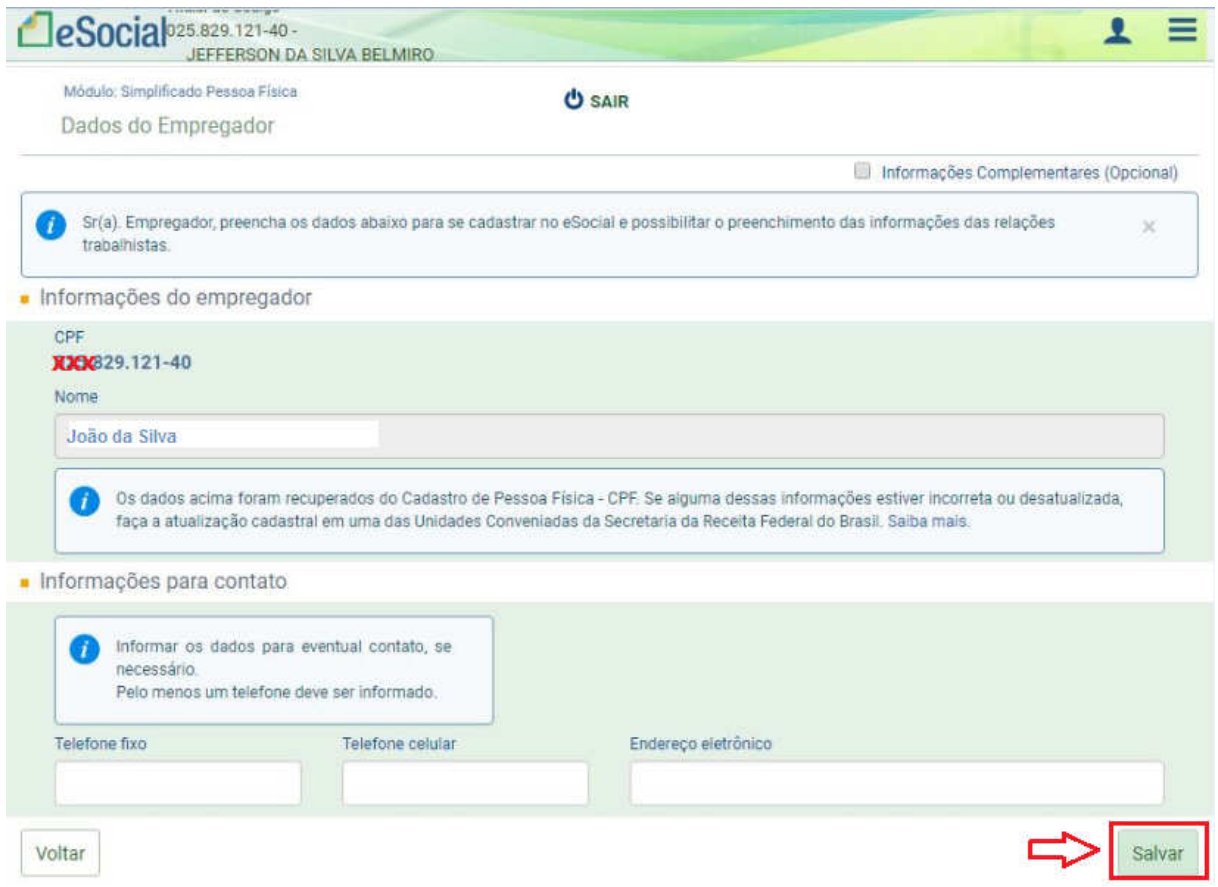

f) Informe o número do Título de Eleitor, crie uma senha para acesso e clique em "Gerar código". Anote a senha informada em um local seguro, pois ela será requisitada todas as vezes em que você for acessar o Portal eSocial:

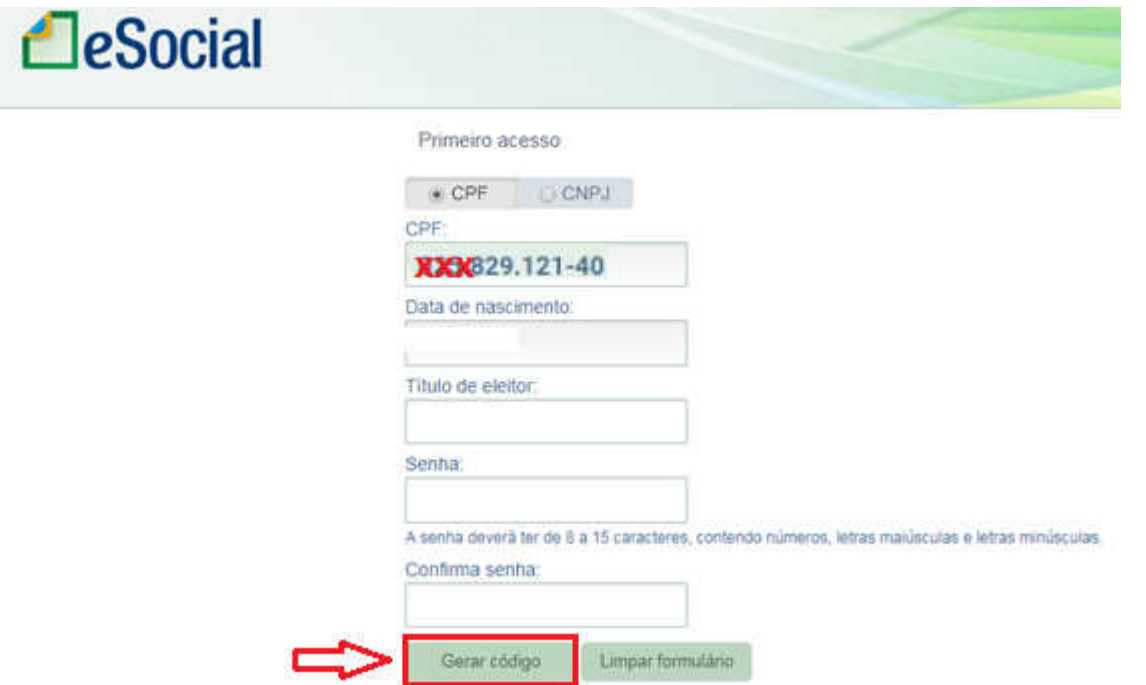

**Obs: Se o contribuinte for declarante de IR a página exigirá os números de recibo da entrega da declaração e não o número do título de eleitor.** 

g) Será exibida a mensagem abaixo com o código de acesso. Anote o número do código de acesso gerado pelo sistema em um local seguro, pois você precisará dele todas as vezes que acessar o Portal eSocial.

Clique sobre o botão "Continuar":

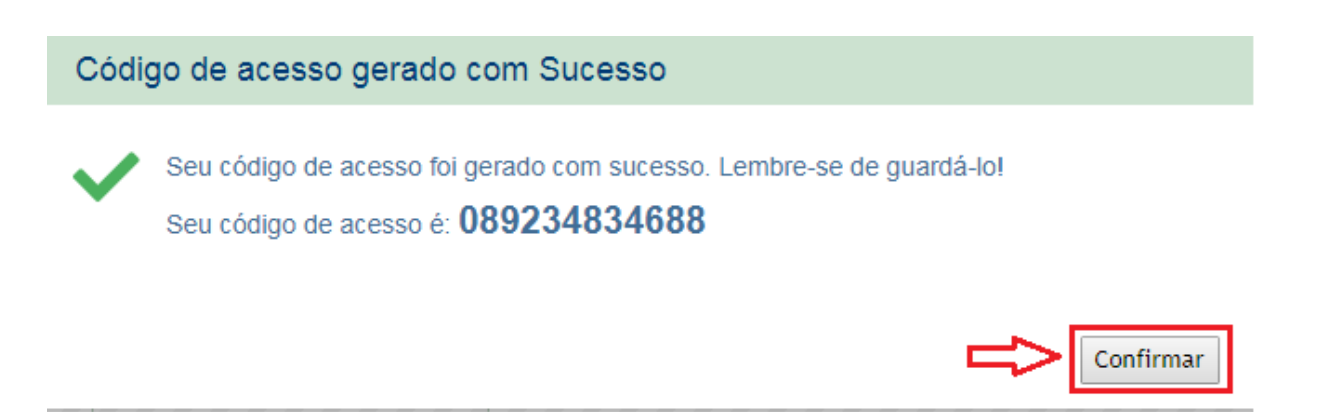

Ao clicar em confirmar você será direcionado para a página principal do eSocial.

h) Clique sobre a opção "Empregador/Contribuinte" para exibir o menu abaixo

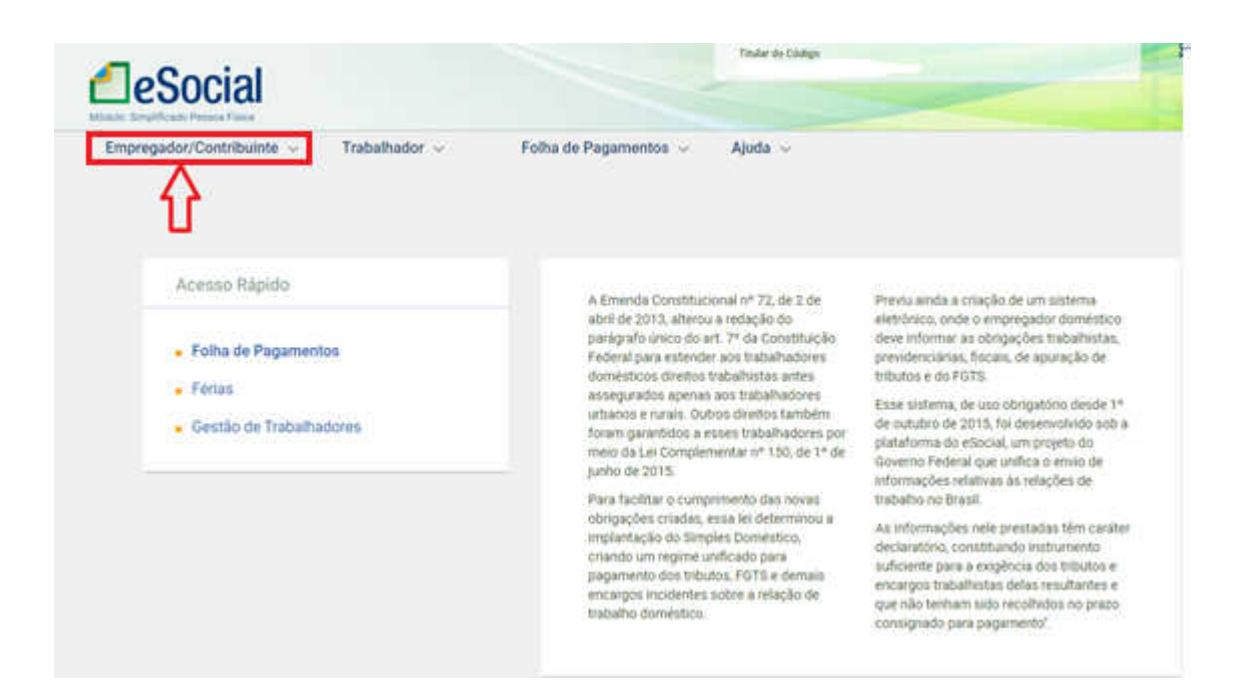

i) Selecione a opção "Acesso ao Sistema CNO" para acessar o CNO:

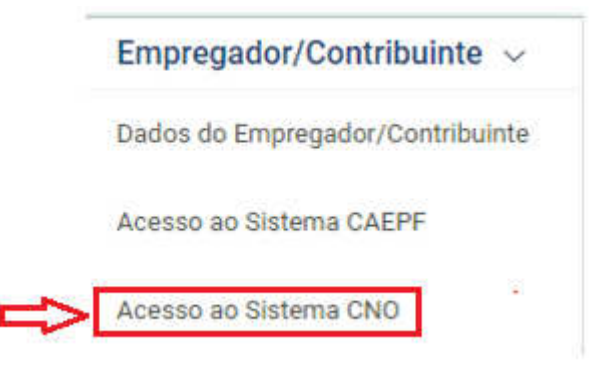

**OBS: Caso ocorra o seguinte erro e o sistema apresenta a mensagem "Sua conexão não é particular" (tela abaixo) clique sobre "AVANÇADO"**

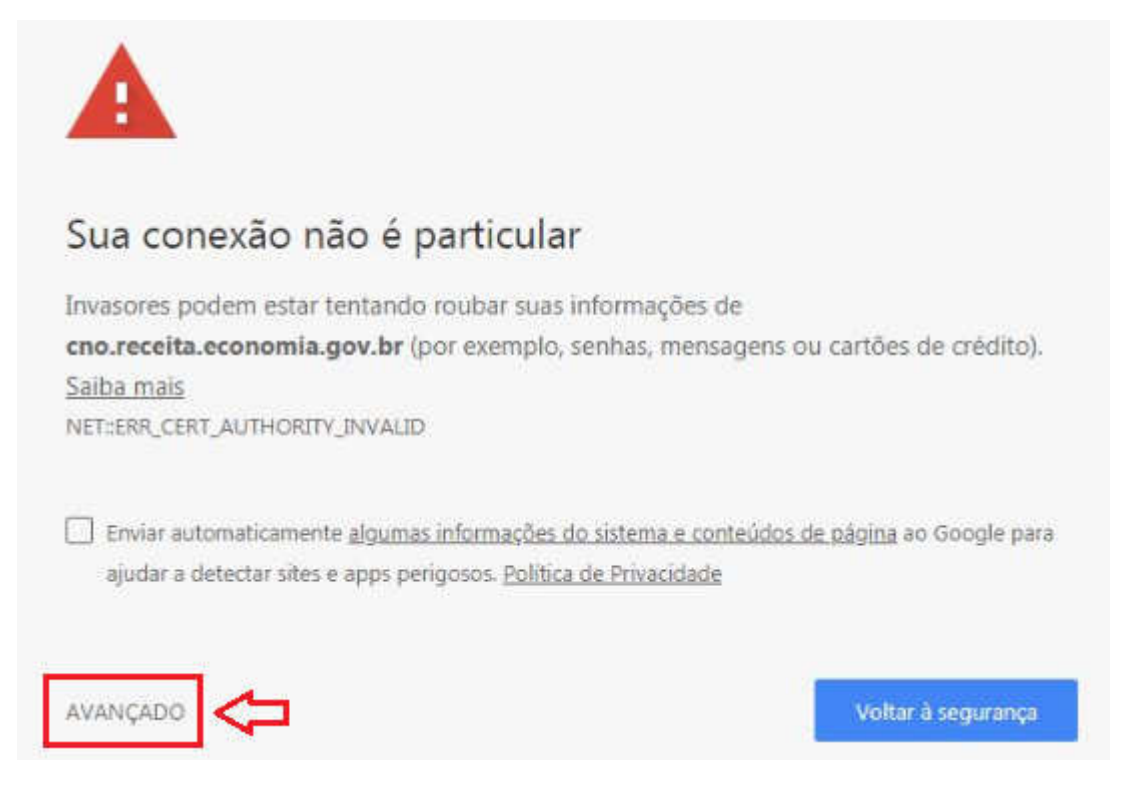

**Em seguida clique em "Ir para cno.receita.economia.gov.br (não seguro)"** 

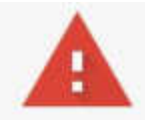

## Sua conexão não é particular

Invasores podem estar tentando roubar suas informações de cno.receita.economia.gov.br (por exemplo, senhas, mensagens ou cartões de crédito). Saiba mais NET::ERR CERT AUTHORITY INVALID

Enviar automaticamente algumas informações do sistema e conteúdos de página ao Google para ajudar a detectar sites e apps perigosos. Política de Privacidade

OCULTAR DETALHES

Voltar à segurança

Este servidor não conseguiu provar que é cno.receita.economia.gov.br. O certificado de segurança não é confiável para o sistema operacional do seu computador. Isso pode ser causado por uma configuração incorreta ou pela interceptação da sua conexão por um invasor.

Ir para cno.receita.economia.gov.br (não seguro)

#### **O Sistema te direcionará para o CNO e exibirá o menu do CNO.**

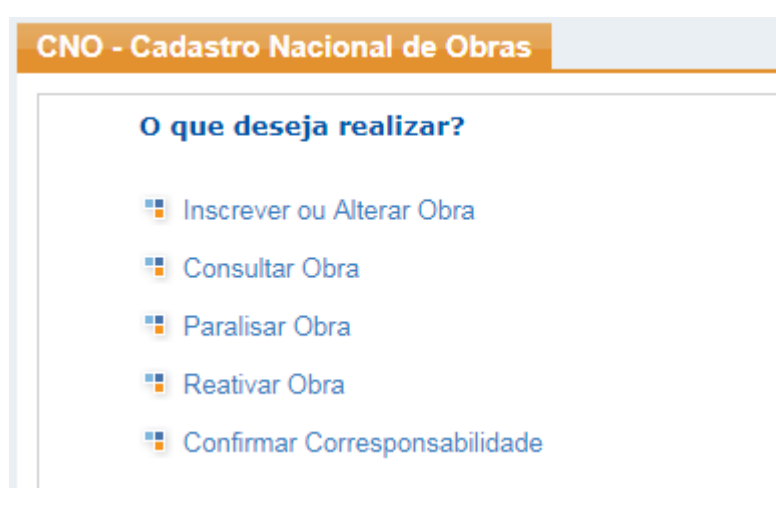

## **4. Cadastro Nacional de Obras - CNO**

## **4.1. Tela inicial**

**CNO.**

Na Tela inicial o usuário poderá escolher o que deseja realizar.

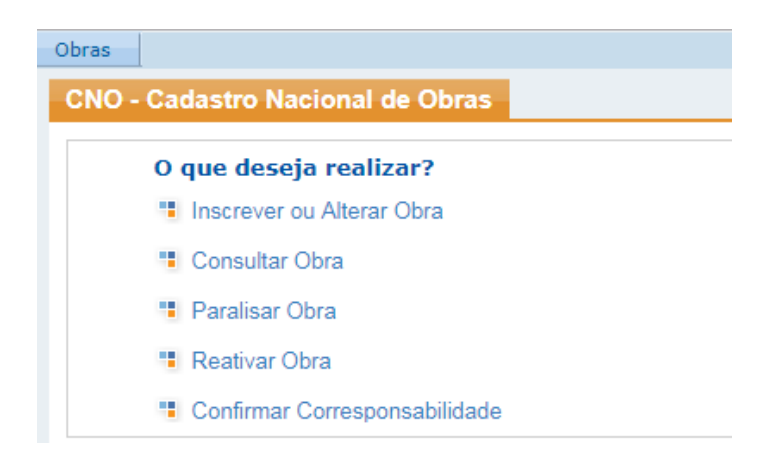

## **4.2. Ferramentas disponíveis no CNO**

 O aplicativo apresenta algumas ferramentas de suporte para os usuários do sistema. Dentre elas podemos apresentar:

**– Ajuda: tem o objetivo de trazer os principais conceitos dos assuntos tratados no** 

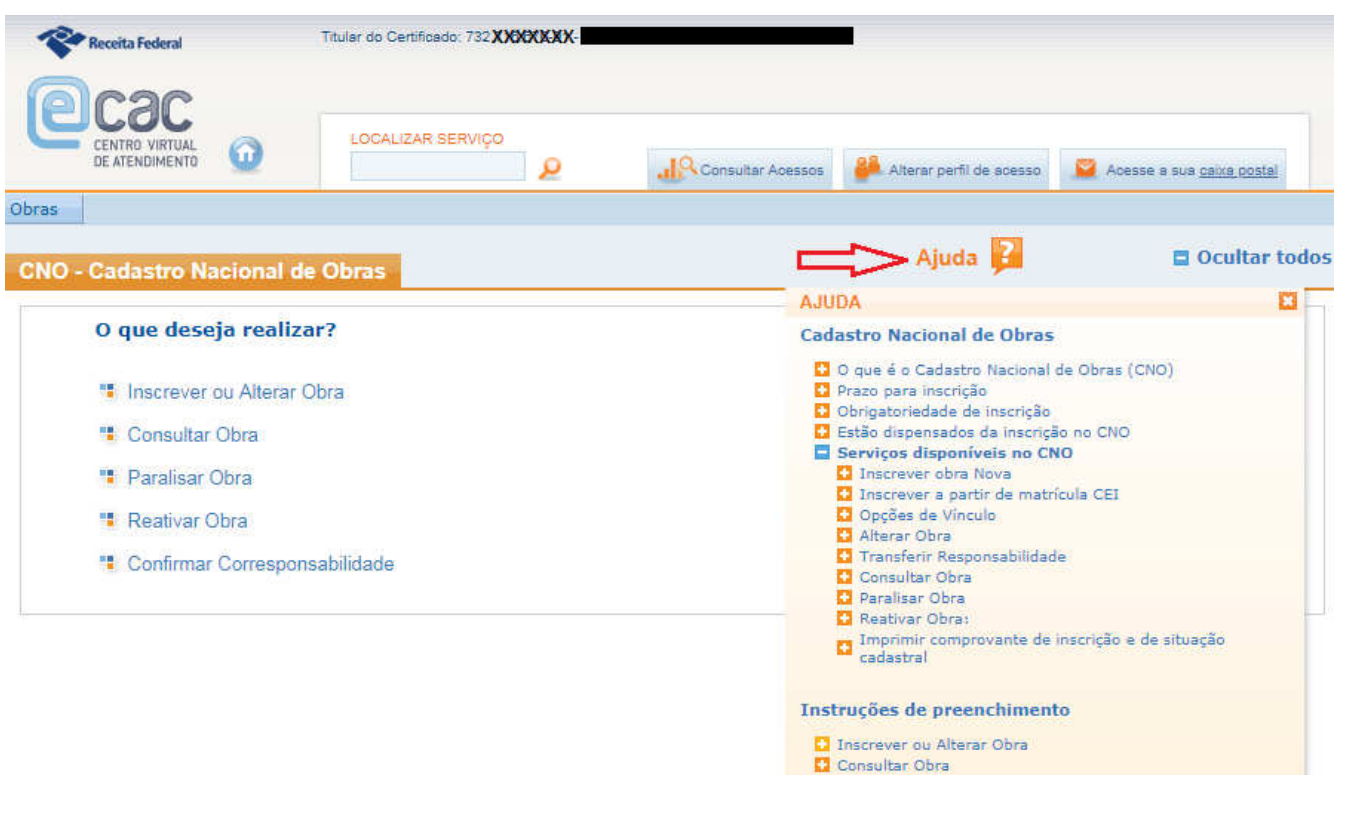

– Instruções de preenchimento: tem o objetivo de orientar o usuário a preencher determinado campo de forma adequada.

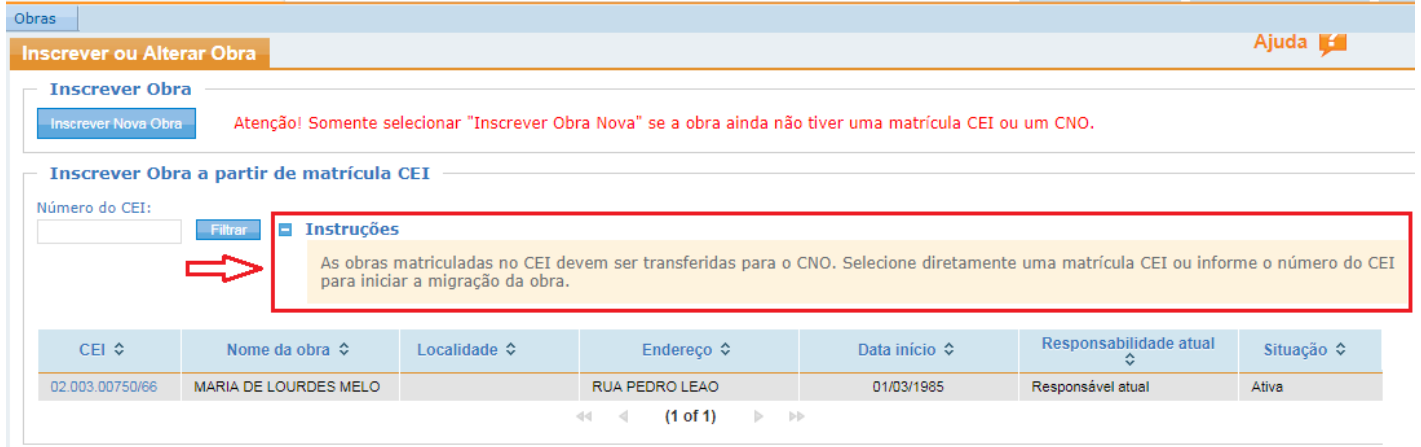

Além disso, outras ferramentas estão disponíveis:

- Botão "passo anterior": retorna para a aba anterior;
- Botão "próximo passo": passa para a aba seguinte;
- Botão "salvar rascunho": salva os dados preenchidos em uma inscrição antes de concluir a mesma. Possibilita o preenchimento dos dados faltantes em um outro momento (evitando a perda das informações já preenchidas).

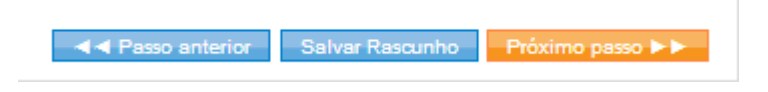

## **5. Funcionalidades do aplicativo CNO**

As opções do sistema CNO são apresentadas através da tela inicial, **ou**, a qualquer momento, selecionando a opção "Obras" da barra de opções, na parte superior da tela.

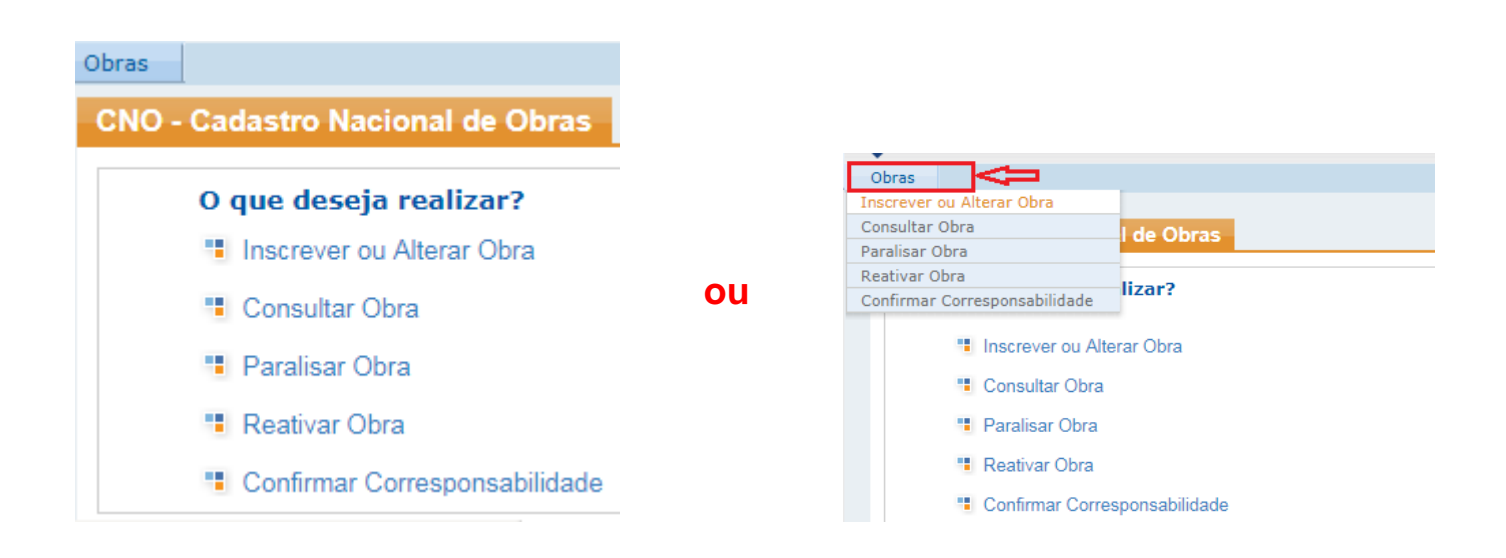

Será possível ao usuário e-CAC efetuar os seguintes serviços:

- Inscrição de uma obra nova;
- Migração de uma matrícula CEI para o banco de dados do CNO;
- Alteração de dados da obra no CNO;
- Consulta de dados da obra no CNO;
- Paralisação de uma inscrição no CNO;
- Reativação de uma inscrição no CNO; e
- Confirmação de corresponsabilidade pela obra no CNO

#### **5.1. Inscrever obra a partir de matrícula CEI no CNO**

O CNO substituirá o Cadastro Específico do INSS (CEI).

 Caso a obra já possua uma matrícula CEI, o responsável deverá transferir os dados da matrícula CEI para o CNO. O CNO irá manter o número da CEI. O usuário poderá corrigir as informações passíveis de edição, quando estiverem em branco ou incorretas.

#### 5.1.1. Na tela inicial

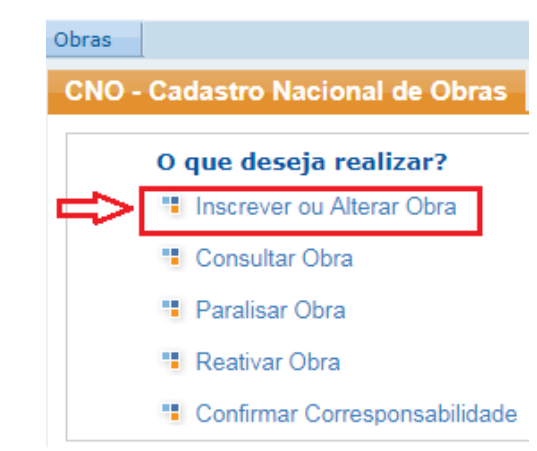

#### **Selecionar a opção "Inscrever ou Alterar Obra"**

#### 5.1.2. Na tela Inscrever ou Alterar Obra

 Nessa tela o usuário tem a opção de **"Inscrever Nova Obra"**, **"Inscrever Obra a partir de matrícula CEI**" ou "**Alterar Obra**" no CNO.

 Para "Inscrever Obra a partir de matrícula CEI", o usuário deverá localizar uma matrícula CEI. Esse procedimento poderá ser efetuado de duas formas:

- **Inserindo o número da matrícula CEI no campo "Número do CEI" e clicar em "filtrar". O filtro auxiliará a busca do CEI a ser migrado para o CNO; ou**
- **Selecionando uma matrícula CEI localizada na coluna "CEI" da lista apresentada pelo sistema.**

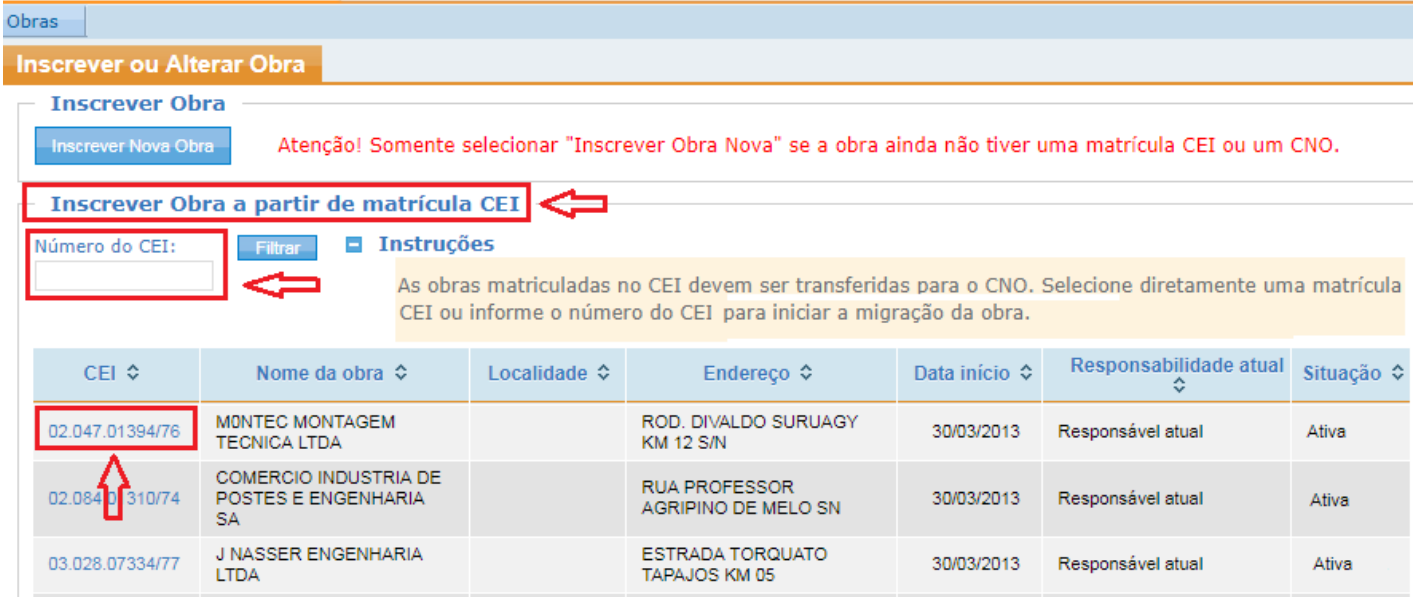

Após a seleção de um CEI, o sistema apresentará a aba "Alvará" para que o usuário selecione o alvará correspondente à sua obra.

#### 5.1.3. Na aba "Alvará"

Caso não haja um alvará para ser selecionado o usuário deverá ir para a próxima aba (Responsáveis), acionando o botão "Próximo Passo";

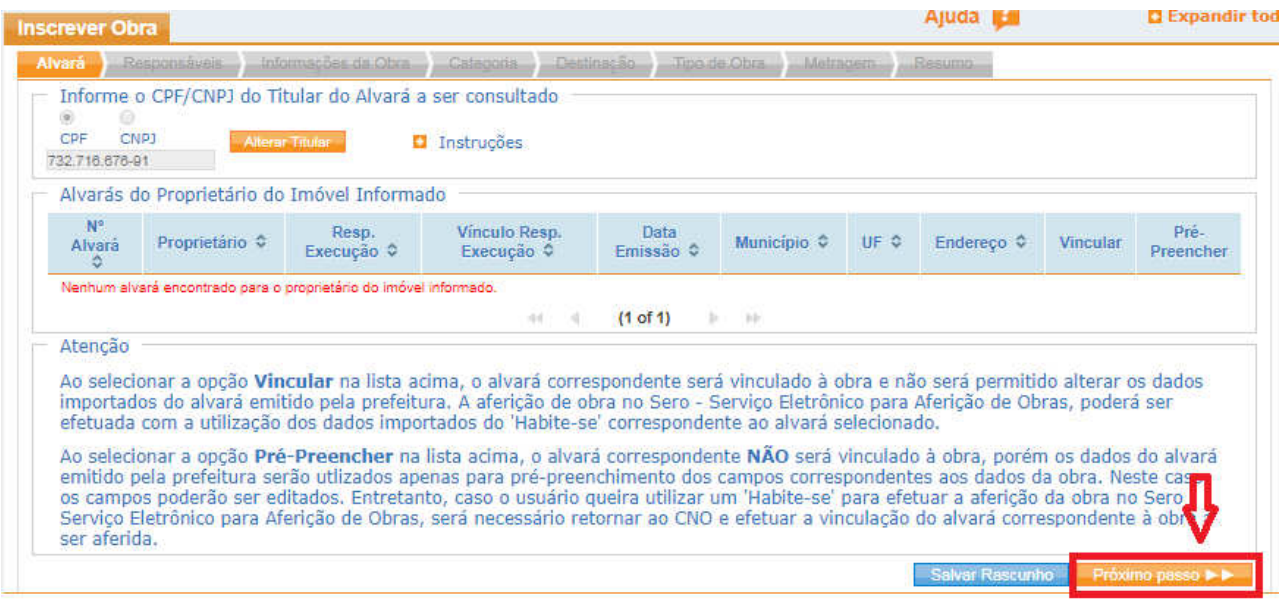

## 5.1.4. Na aba "Responsáveis"

#### 5.1.4.1. Quando a obra for realizada em regime de empreitada total

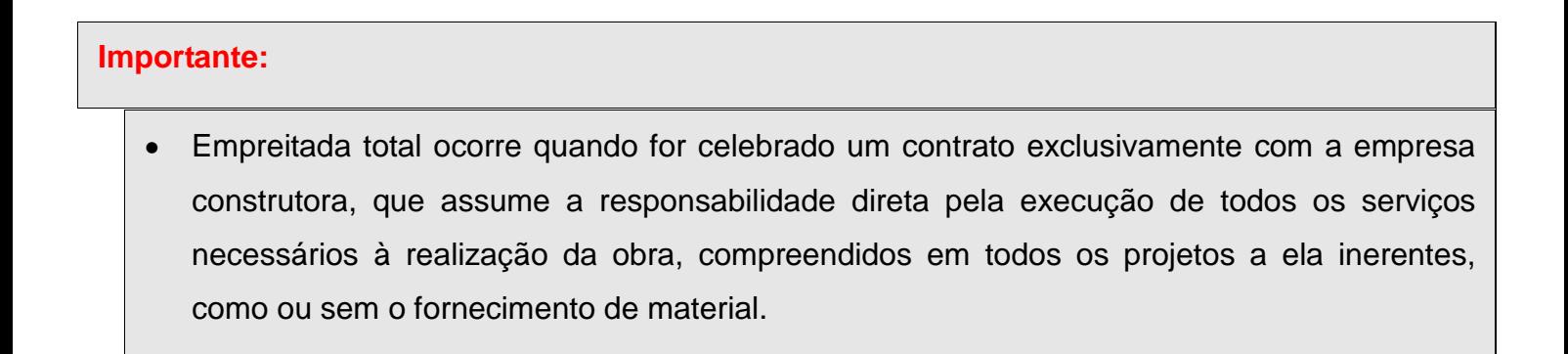

Para a pergunta - A RESPONSABILIDADE desta obra será de uma pessoa jurídica Construtora, Consórcio ou Líder de Consórcio, contratada para executá-la?

**- Responder "SIM" –** informar o CNPJ da Pessoa Jurídica construtora, consórcio ou líder de consórcio. **O CNPJ informado deverá ser o mesmo CNPJ do usuário logado no e-CAC ou, no caso de o usuário logado ser um representante, informar o CNPJ da Pessoa Jurídica Responsável pela execução da obra.** 

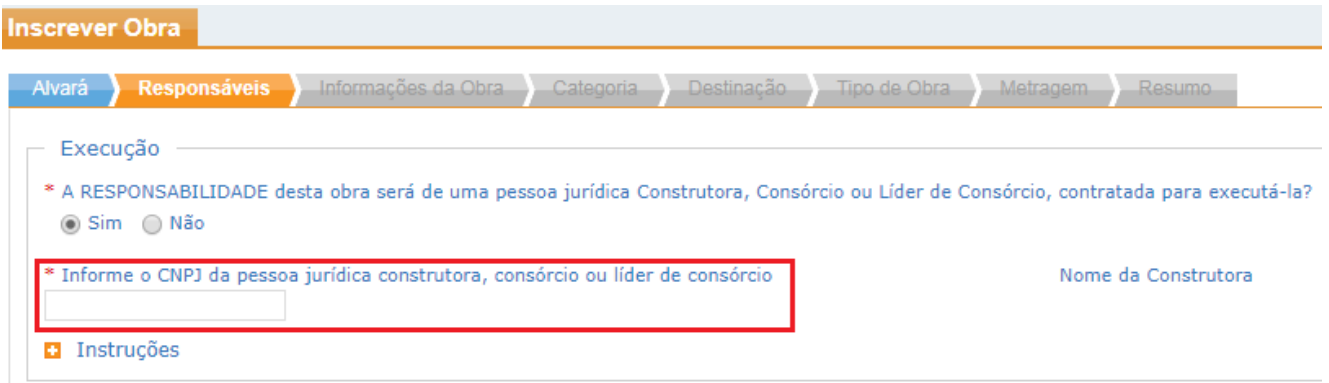

#### **Atenção:**

**-** Se a resposta for **"SIM" e o usuário informar um CNPJ diferente do CNPJ do responsável pela inscrição (conforme explicação do item anterior) o aplicativo emitirá uma mensagem de alerta, conforme tela abaixo, e impedirá o prosseguimento da inscrição. Nesses casos, a inscrição deverá ser feita pela Pessoa Jurídica construtora, consórcio ou líder de consórcio.** 

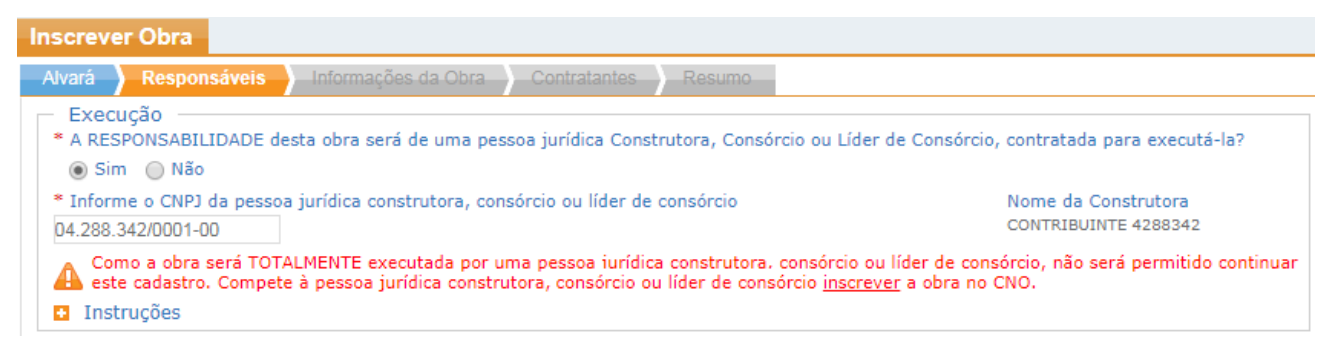

- **Se** a resposta for **"SIM" e o responsável pela inscrição da obra, informado no e-CAC for uma Pessoa Física (CPF), então o sistema emitirá uma mensagem de alerta, conforme tela abaixo, e não permitirá o prosseguimento da inscrição.**

**- Se o responsável pela inscrição da obra, informado no e-CAC for um CNPJ de Consórcio, então, a resposta virá previamente respondida com um "SIM" e o CNPJ aparecerá preenchido no campo correspondente. O sistema não permitirá qualquer tipo de edição nesses campos.** 

Os dados do responsável pela inscrição serão automaticamente apresentados.

#### **Importante:**

- Pessoa Jurídica Construtora: a pessoa jurídica legalmente constituída, cujo objeto social seja a indústria de construção civil, com registro no Crea ou no CAU;
- Consórcio: as companhias e qualquer outra sociedade sobre o mesmo controle ou não que se associam para executar determinado empreendimento;
- Sociedade Líder de Consórcio: entidade consorciada nomeada líder no contrato de consórcios.

#### 5.1.4.1.1. Vínculo de responsabilidade Líder de Consórcio ou Consórcio

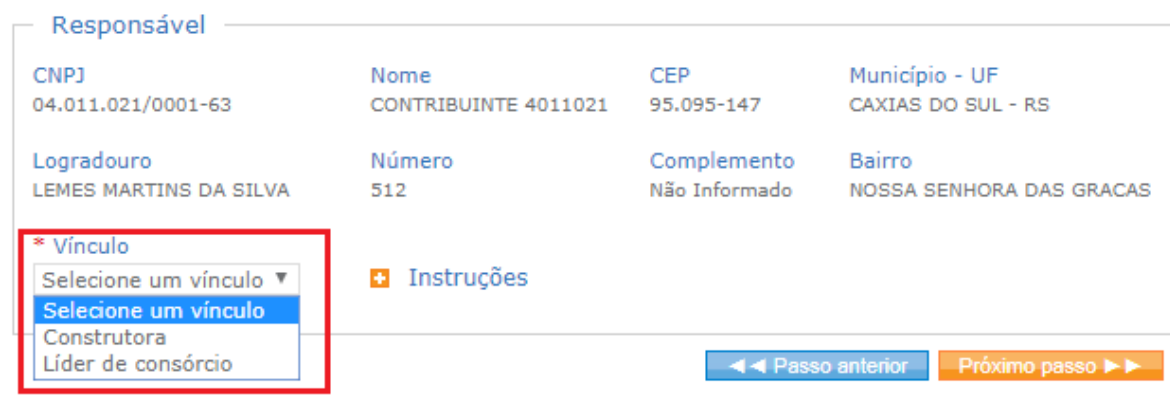

 **Se selecionar o vínculo "Líder de Consórcio" – então, informar o CNPJ do Consórcio.**

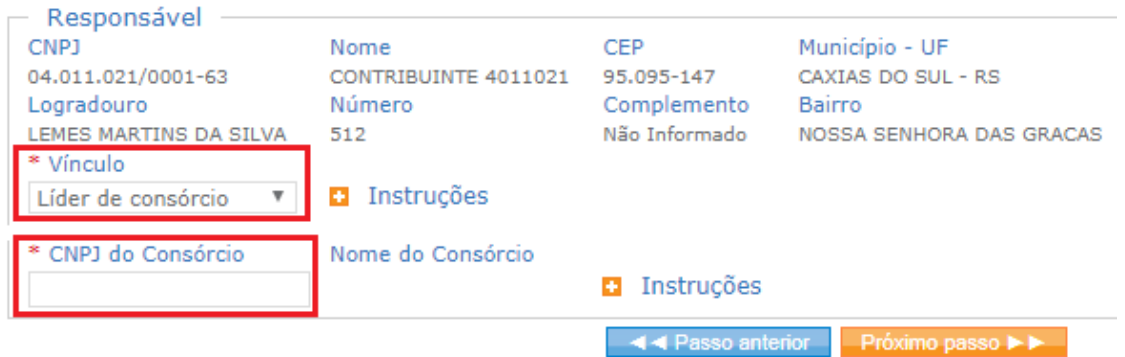

**ATENÇÂO** - Se o responsável pela inscrição da obra informado no e-CAC **for um CNPJ de Consórcio**, então, o sistema apresentará o campo **"Vínculo"** pré-selecionado, sem opção de escolha:

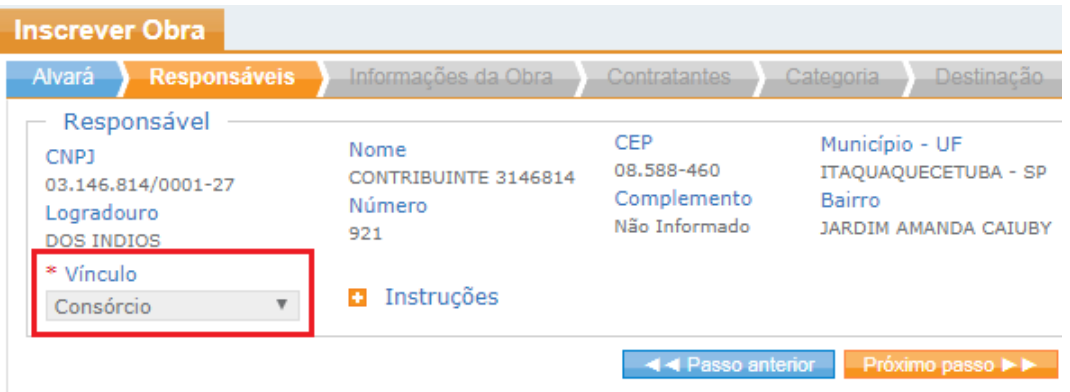

#### **Importante:**

• Quando o vínculo for Consórcio ou Líder de Consórcio, o sistema buscará a informação dos corresponsáveis na base de dados do CNPJ. Não será necessário que o responsável pela obra compareça à uma Unidade de Atendimento da RFB para comprovar a corresponsabilidade pela obra.

5.1.4.2. Quando a obra não for realizada em regime de empreitada total

**Para a pergunta** - A RESPONSABILIDADE desta obra será de uma pessoa jurídica Construtora, Consórcio ou Líder de Consórcio, contratada para executá-la?

#### **- Responder "NÃO"**

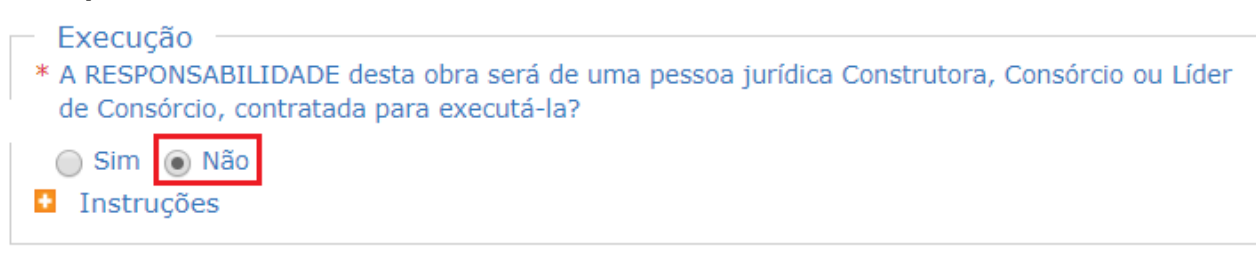

#### 5.1.4.2.1. Vínculos de responsabilidade possíveis

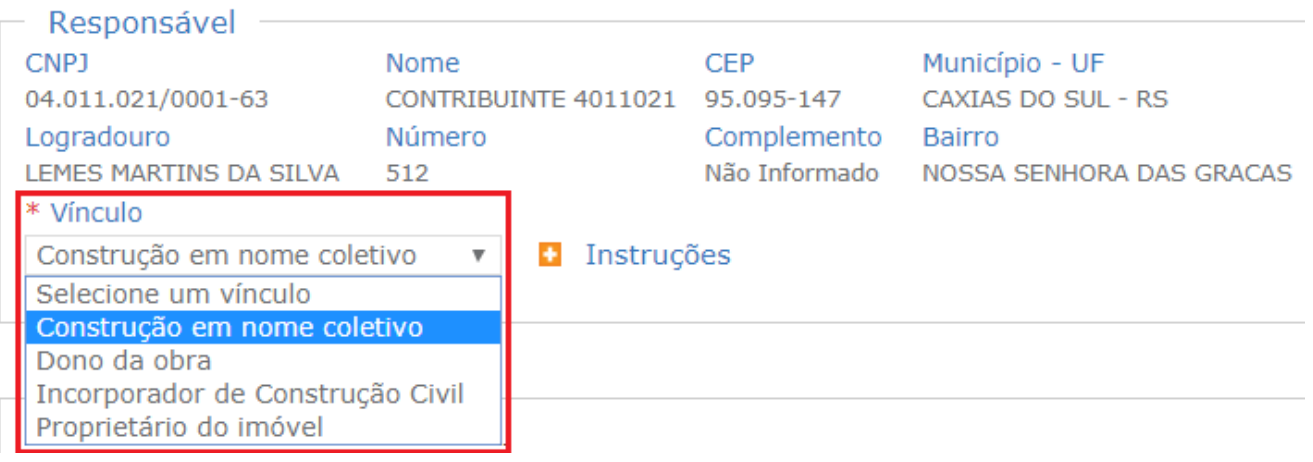

#### **Importante:**

- Construção em Nome Coletivo: a obra de construção civil realizada por um conjunto de pessoas físicas ou jurídicas na condição de proprietárias do terreno ou de donas dessa obra, SEM convenção de condomínio NEM memorial de incorporação arquivados no cartório de registro de imóveis;
- Proprietário do Imóvel: a pessoa física ou jurídica detentora legal da titularidade do imóvel. IMPORTANTE: O condomínio edilício, constituído nos termos do Código Civil, obrigado à inscrição no CNPJ, é instituído por meio de uma convenção de condomínio, registrada no Cartório de Registro de Imóveis (CRI). O condomínio edilício pode ser constituído sobre unidades autônomas a serem construídas, em construção ou já construídas. Logo, essa figura deverá se cadastrar com o vínculo de responsabilidade "Proprietário do Imóvel";
- Dono da Obra: a pessoa física ou jurídica, não-proprietária do imóvel, investida na sua posse, na qualidade de promitente-comprador, cessionário ou promitente-cessionário de direitos, locatário, comodatário, arrendatários, enfiteuta, usufrutuário ou por meio de terceiros.
- Incorporador de Construção Civil: a pessoa física ou jurídica que, embora não executando a obra, compromisse ou efetive a venda de frações ideais de terreno, objetivando a vinculação de tais frações a unidades autônomas, em edificações a serem construídas ou em construção sob o regime condominial, ou que meramente aceite propostas para efetivação de tais transações, coordenando e levando a termo a incorporação e responsabilizando-se, conforme o caso, pela entrega da obra concluída, com prazo, preço e determinadas condições previamente acertadas.

#### **Importante:**

**A edificação em condomínio, diferentemente do condomínio edilício, é a obra executada sob o regime condominial na forma da Lei nº 4.591, de 1964, de responsabilidade de condôminos pessoas físicas ou jurídicas, ou físicas e jurídicas, proprietárias do terreno. Seu objetivo principal é a construção de um imóvel e a definição, por meio de uma convenção, dos detalhes da obra a ser construída, fixando os compromissos de cada uma das partes, dentre elas as contribuições dos condôminos para atender às despesas da obra. Esse tipo de construção deverá ter o mesmo tratamento de uma construção em nome coletivo no CNO, ou seja, deverá apresentar o vínculo construção em nome coletivo e os corresponsáveis, no caso os condôminos, também deverão ser informados no cadastro.**

#### 5.1.4.2.2. Vínculo Construção em Nome Coletivo

Informar o CPF/CNPJ do(s) respectivo(s) corresponsável(eis) e a data de início da(s) corresponsabilidade(s).

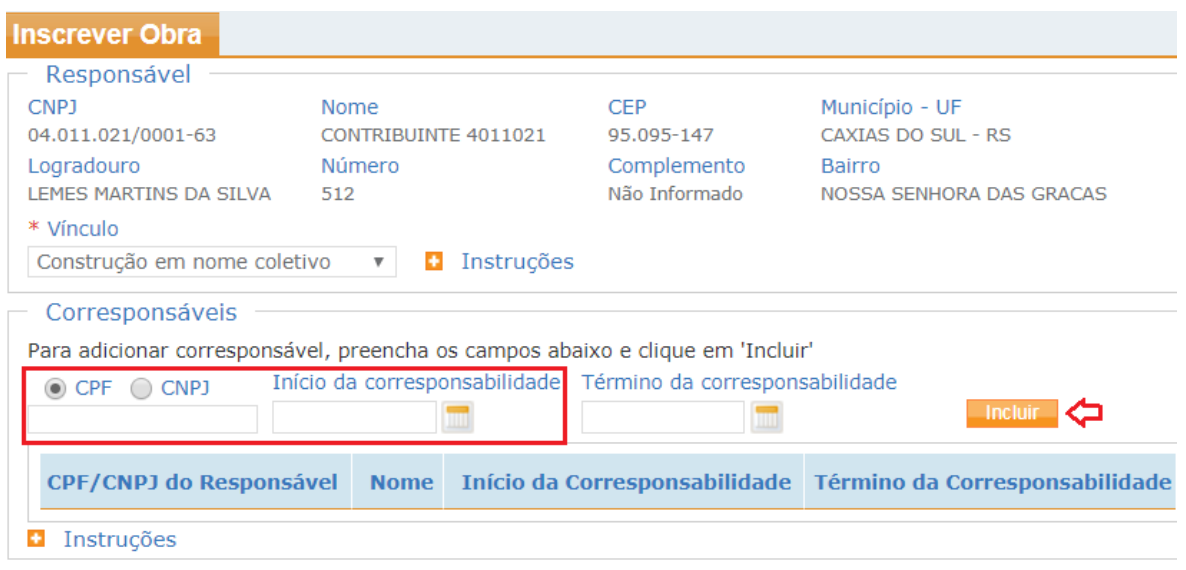

#### **Poderão ser incluídos tantos corresponsáveis quantos forem necessários.**

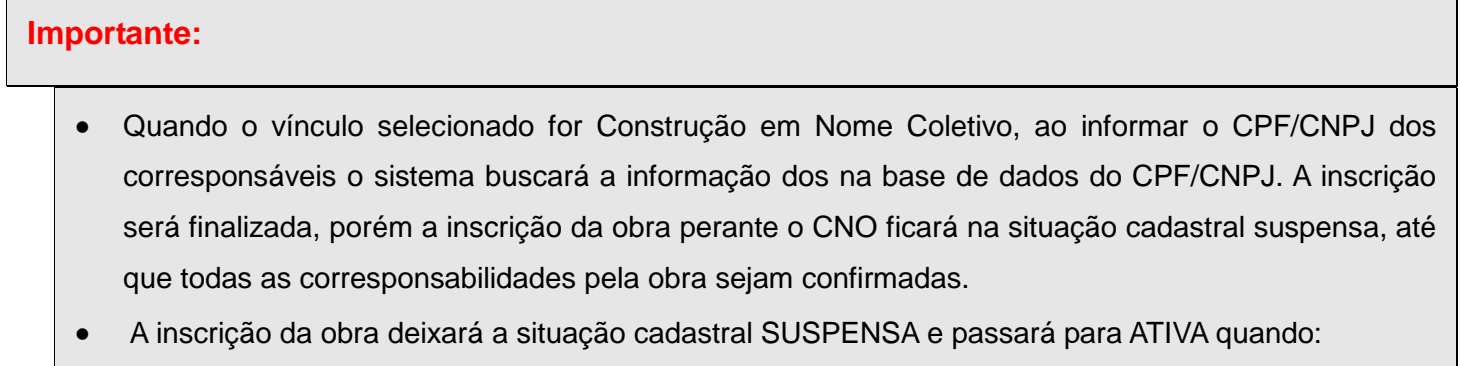

 - Todos os corresponsáveis confirmarem a corresponsabilidade acessando o CNO via internet (vide ítem 5.7.); ou

 - O responsável pela obra, ou qualquer um dos corresponsáveis, comparecer à uma das Unidades de Atendimento da RFB para comprovar a corresponsabilidade pela obra, devidamente identificado, com apresentação de documentos comprobatórios.

- Corresponsável é a pessoa física ou jurídica que faz parte do grupo de responsáveis pela obra, quando o tipo de responsabilidade selecionado for Construção em Nome Coletivo;
- Se o responsável principal pela inscrição no CNO for uma pessoa física, então, o sistema apenas permitirá a inclusão de pessoas físicas como corresponsáveis;
- Se houverem pessoas físicas e jurídicas como corresponsáveis pela obra, então, uma das pessoas jurídicas deverá ser o responsável principal pela inscrição da obra no CNO;
- Se for informado mais de um corresponsável, a data de início de pelo menos um corresponsável deve ser a mesma data de início da obra.

#### 5.1.5. Na aba "Informações da Obra"

**Editar os dados da matrícula CEI migrados para o CNO quando necessário, se estiverem em branco ou incorretos.**

Observação para o item 6. deste manual**: Caso esteja efetuando uma Inscrição de Obra Nova todos os campos a seguir deverão ser preenchidos.** 

#### 5.1.5.1. Informações sobre a Obra

**Nome da Obra:** o preenchimento é livre.

**Início da Obra:** informar a data em que a obra foi iniciada. **Essa data não pode ser futura. CNAE:** Selecione um ou mais códigos de atividade de acordo com a Classificação Nacional de Atividades Econômicas (CNAE). O CNAE selecionado deve corresponder ao tipo de obra executada. (Para selecionar mais de um CNAE o usuário deve clicar dentro do "quadrado"). **Unidade de Medida da obra:** deve corresponder à unidade de medida da obra executada. **Medida:** deve ser informada conforme o projeto ou a medição da obra.

**Número do Contrato: informar o número do contrato efetuado com o contratante.** Esse campo só aparecerá quando a unidade de medida informada for diferente de "m<sup>2</sup>" e o tipo de vínculo do responsável for "Construtora" "Consórcio" e "Líder de Consórcio".

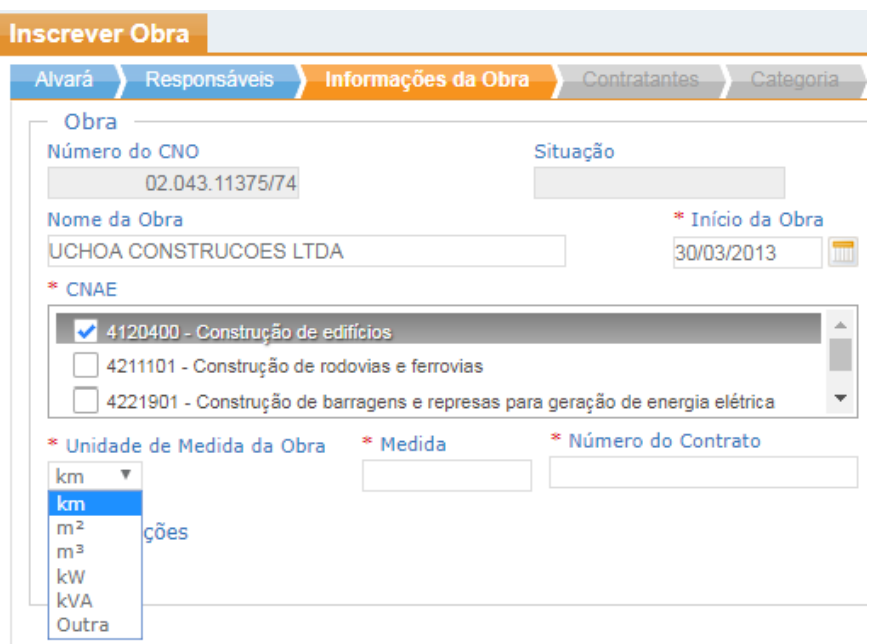

#### 5.1.5.2. Informações sobre o Endereço da Obra

#### 5.1.5.2.1. Para obra realizada no Brasil:

**ATENÇÃO** ao preencher os campos referentes ao endereço da obra. O sistema permitirá a alteração do endereço, via e-Cac, uma única vez. Caso seja necessário mais de uma alteração o usuário deverá se encaminhar a uma das Unidades de Atendimento da Receita Federal do Brasil para solicitar a alteração.

**CEP:** informe um CEP válido. Se a obra ainda não tem um CEP definitivo, informe um CEP mais próximo do local e preencha os demais campos obrigatórios com os dados da obra. Quando tiver um CEP definitivo, atualize o cadastro.

**Bairro:** Caso não seja automaticamente preenchido, informe por extenso, sem abreviações. **Tipo de Logradouro:** Selecione o tipo de logradouro.

**Logradouro:** Informe o nome do logradouro quando não vier automaticamente preenchido pelo sistema. Deve ser informado por extenso, sem abreviações.

**Número:** Informe o número que identifica o local no logradouro. Caso não haja número, informe "**SN**".

**Complemento:** Informe o complemento ou uma referência do endereço, tais como: Edifício,

#### Condomínio, Bloco, etc, caso exista.

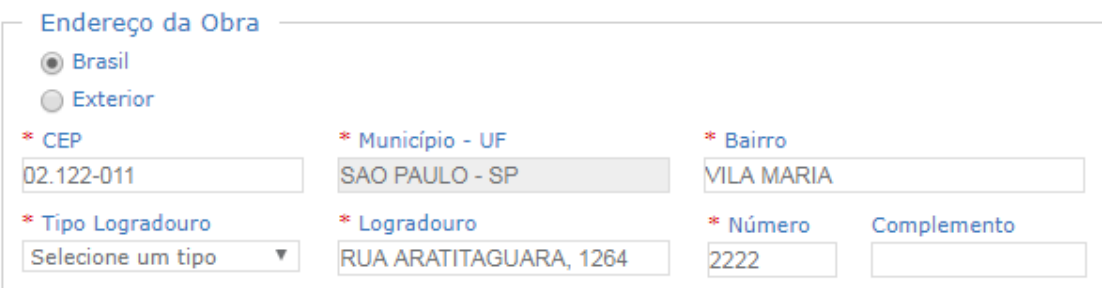

**Código da Localização:** Copiar o nome do logradouro, clicar sobre o link e informar o endereço da obra no campo "Insira um plus code ou um endereço" localizado na parte superior da tela. Copiar o código que aparece ao final da página (XXXX+XX) e colar o código no campo "Código da Localização" da aba Informações da Obra.

#### **- Copiar o nome do logradouro**  <sup>O</sup> Brasil ◯ Exterior \* CEP \* Município - UF \* Bairro 02.122-011 SAO PAULO - SP **VILA MARIA** \* Tipo Logradouro \* Logradouro \* Número Complemento **RUA**  $\boldsymbol{\mathrm{v}}$ ARARITAGUABA 123 Código da Localização Para mais informações sobre o código da localização, acesse https://plus.codes/map/

#### **- Clicar no link** https://plus.codes/map/**:**

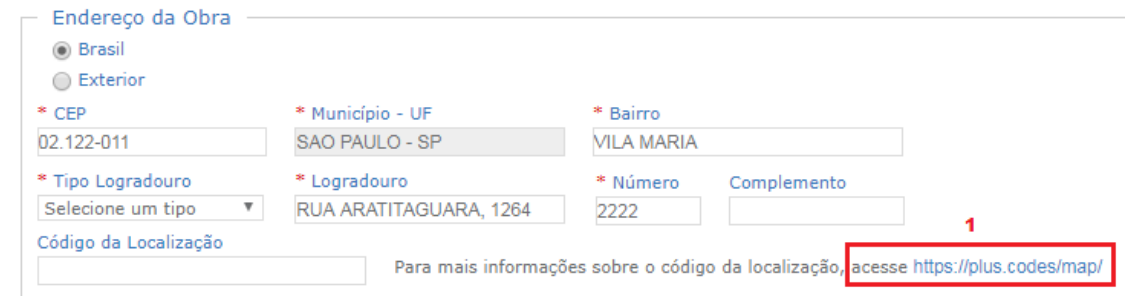

**- Colar o nome do logradouro** copiado e acrescentar o número **no campo "Insira um** 

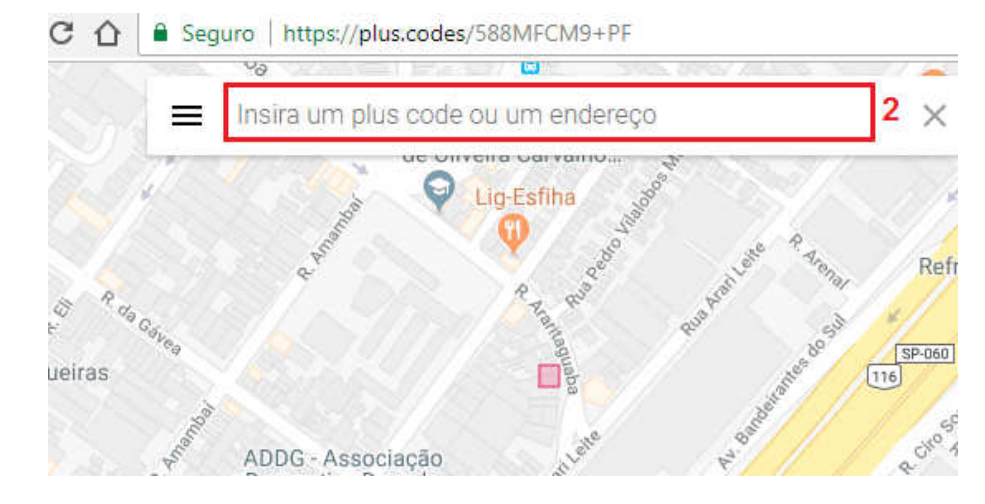

**plus code ou um endereço" localizado na parte superior da tela**, para localizar **a obra.** 

**- Copiar o código que aparece ao final da página (XXXX+XX):**

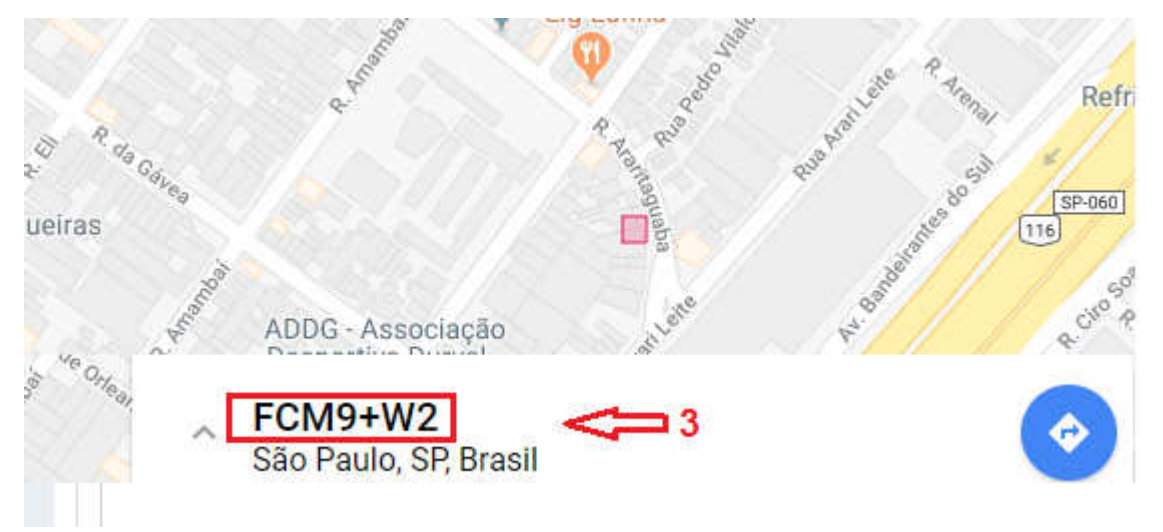

**- Colar o código copiado no campo "Código da Localização" da aba Informações da obra:**

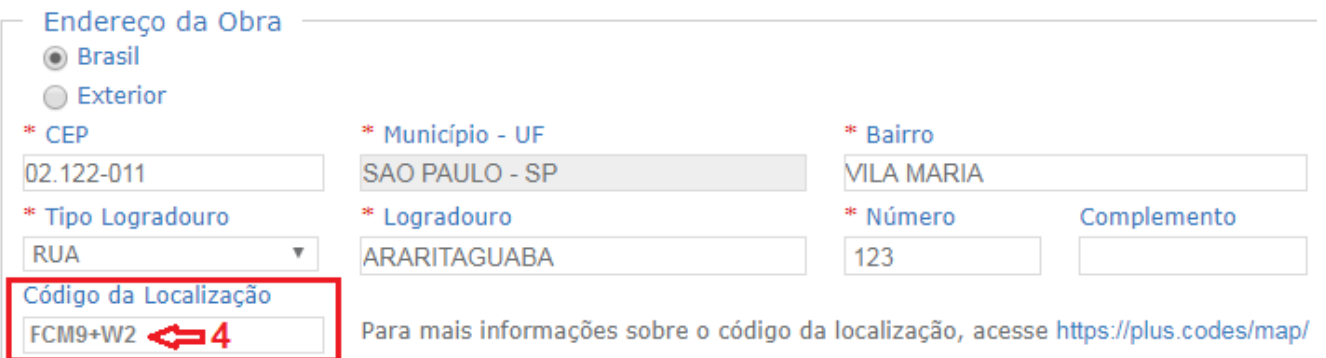

**Observações: Esse campo deve ser utilizado para informar os demais endereços da obra, nos casos em que a obra possua mais de um.**

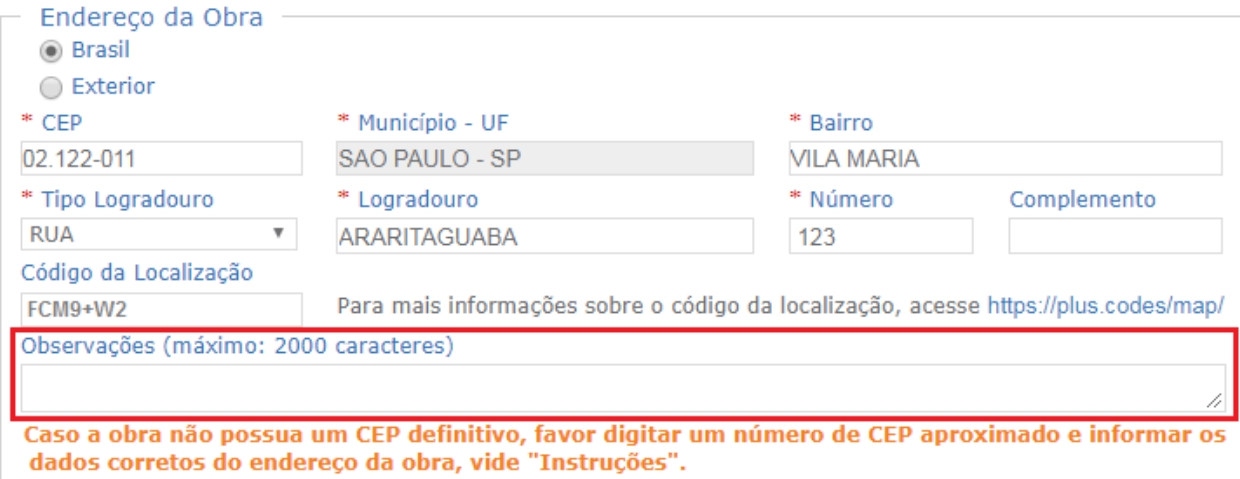

#### 5.1.5.2.2. Para obra realizada no Exterior

País: Selecione o país onde a obra está localizada.

Estado/Província: Informe o estado ou província que a obra está localizada, dentro do país selecionado.

Cidade: Informe a cidade que a obra está localizada.

Bairro: Informe o nome do bairro.

Tipo de logradouro: Informe o tipo de logradouro do endereço.

Logradouro: Informe o nome do logradouro.

Número: Informe o número do local da obra. Caso não haja número, informe "SN".

Complemento: Informe demais dados necessários para identificar o local.

Código Postal: Informe o Código Postal do local da obra.

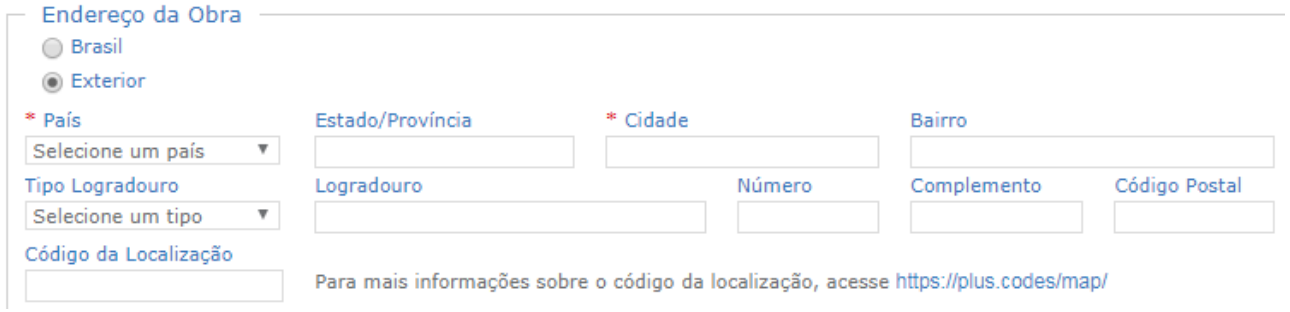

#### **Atenção:**

Sempre que os dados referentes à data de início da obra, CNAE e CEP coincidirem com os dados de um CNO inscrito pelo CPF/CNPJ do contexto o sistema apresentará uma mensagem de alerta: **"Você já possui uma obra cadastrada similar a esta. Você deseja continuar usando estes dados mesmo assim?** 

Verifique se a obra que está sendo inscrita já possui uma inscrição no CNO e selecione uma das opções apresentadas pelo sistema:

**"Sim"** – para continuar com a inscrição, pois você está cadastrando uma obra nova.

**"Não"** – para interromper a inscrição, pois essa obra já possui uma inscrição no CNO.

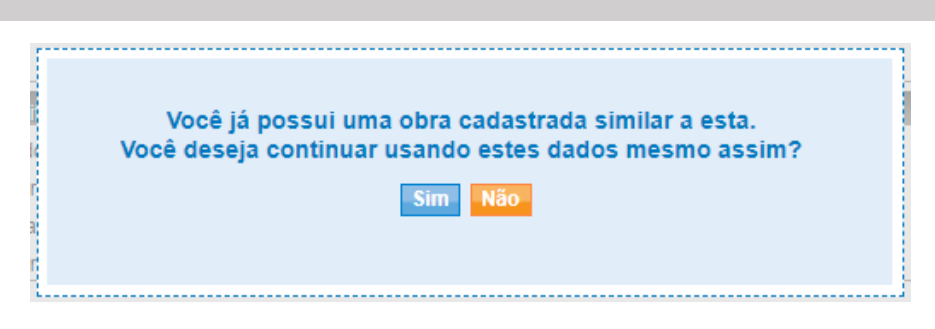

#### 5.1.6. Aba Contratantes

 **Essa aba ficará disponível somente quando o vínculo de responsabilidade escolhido for "Construtora", "Consórcio" ou "Líder de Consórcio". Observações importantes:**

Passo 1 **- Informe o CPF e/ou o CNPJ do(s) contratante(s) para a execução da obra por empreitada total.**

Passo 2 **- Informe a data de início do contrato. No caso de mais de um contratante, a data de início de pelo menos um deles deve coincidir com a data de início da responsabilidade do responsável pela obra.**

**- A data de início da responsabilidade do(s) contratante(s) não pode ser anterior à** 

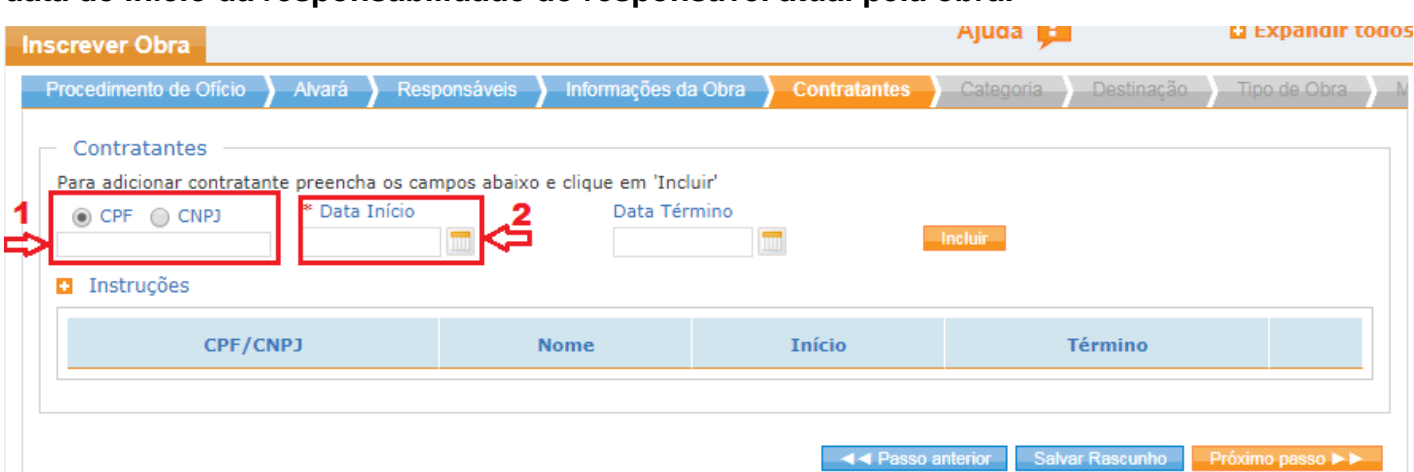

#### **data de início da responsabilidade do responsável atual pela obra.**

**- Poderão ser incluídos tantos contratantes quantos forem necessários.**

- Use  $\boxed{\mathscr{O}}$  para editar a data de início/término do contrato, caso tenha informado uma **data errada;**

- - Use **Digitary** para excluir um contratante.

#### 5.1.7. Aba "Categoria"

**Selecionar a Categoria correspondente à obra que está sendo executada.**

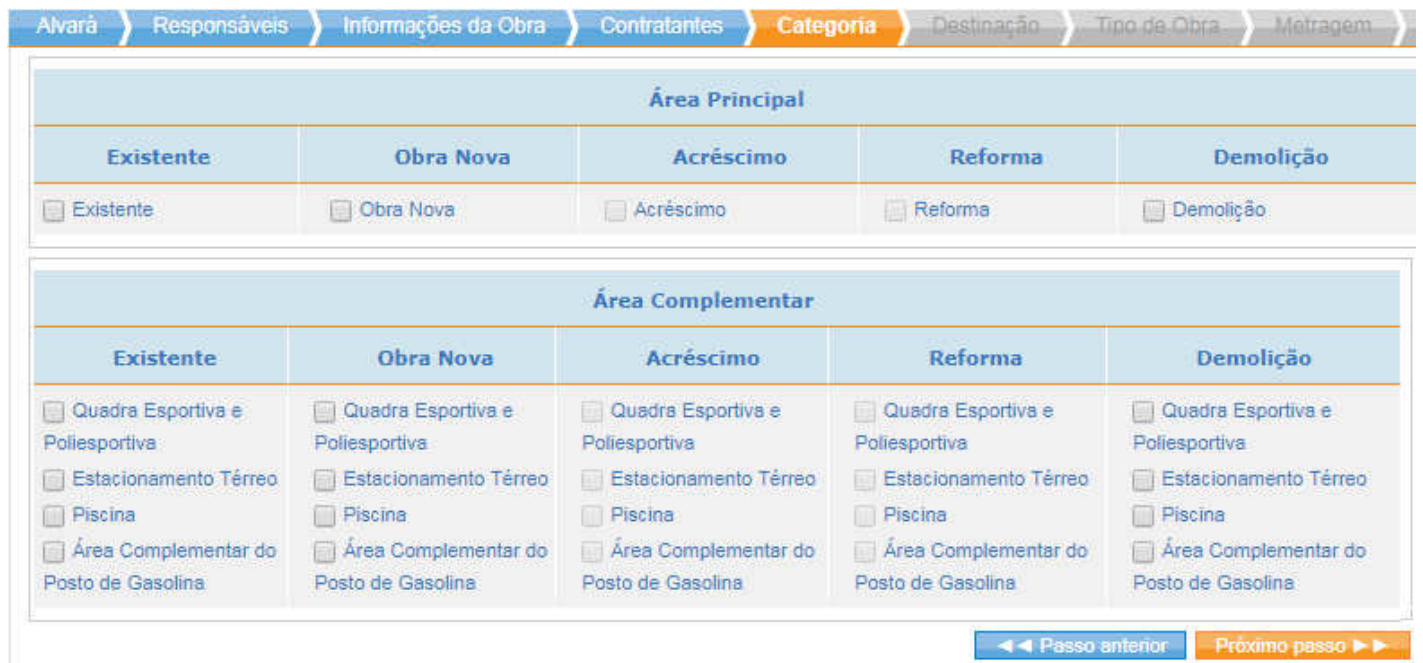

#### 5.1.8. Aba "Destinação"

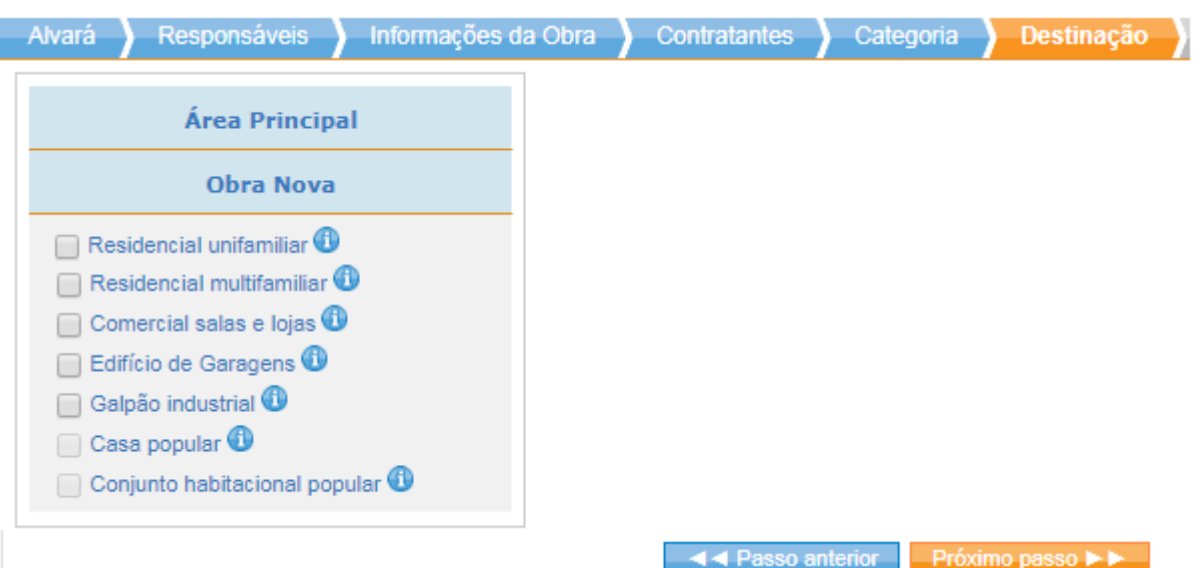

#### **Selecionar a destinação que será dada a obra:**

- Residencial unifamiliar: edificação residencial para uma única família;
- Residencial multifamiliar: mais de uma residência familiar; edifício residencial; hotel, motel, spa e hospital; áreas comuns de conjunto habitacional horizontal.
- Comercial salas e lojas: posto de gasolina; edificação composta de hall de circulação, escada, elevador, andar com ou sem pilares ou paredes divisórias de alvenaria e sanitários privativos por andar ou por sala; salas comerciais e lojas.
- Edifício de garagens: edificação destinada a garagem de veículos.
- Galpão industrial: pavilhão industrial; oficina mecânica; pavilhão para feiras, eventos e exposições; depósitos fechados; telheiro; silo, tanque ou reservatório; barracão; hangar; ginásio de esporte e estádio de futebol; estacionamento térreo desde que seja obra única e não esteja inserido no corpo principal a que serve; estábulo.
- Casa popular: tem que haver previsão legal para classificar como econômica, popular ou equivalente, edificação residencial unifamiliar com área total de até 70m<sup>2</sup>, construída com mão de obra assalariada.
- Conjunto habitacional popular: complexo habitacional, com previsão legal para classificalo como habitação e econômica, popular ou equivalente, as unidades habitacionais devem ter área total (área de uso privativo e respectiva fração ideal das áreas comuns) não superior a 70m<sup>2</sup>.

#### 5.1.9. Aba "Tipo de Obra"

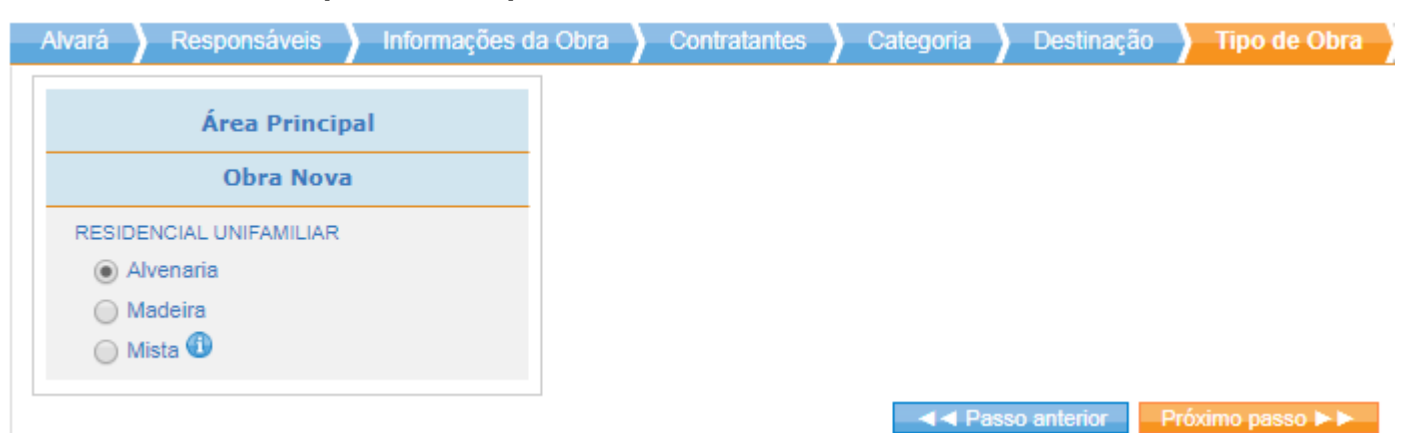

#### **Selecionar o tipo de obra que está sendo construída: alvenaria, madeira ou mista**

A obra será do tipo mista se as paredes externas ou a estrutura da edificação forem de madeira, de metal ou de material pré-fabricado ou pré-moldado (independentemente do material utilizado na cobertura, no alicerce, no piso, nas lajes ou na repartição interna), ou se a edificação for do tipo rústico, sem fechamento lateral, ou lateralmente fechada apenas com tela e mureta de alvenaria.

#### 5.1.10. Aba Metragem

Informar a metragem da área principal referente à obra que está sendo construída.

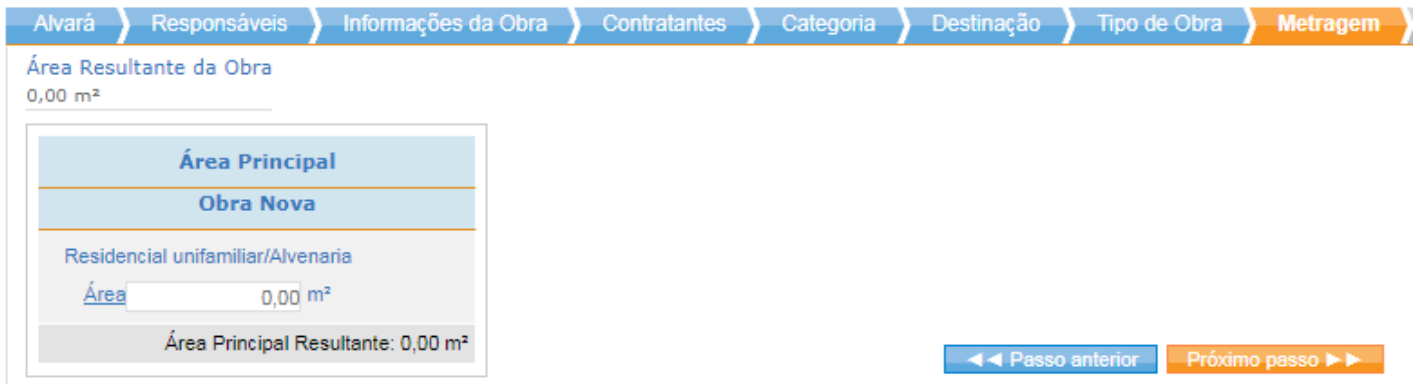

Ou informar a metragem da área principal e da área complementar referente à obra que está sendo construída.

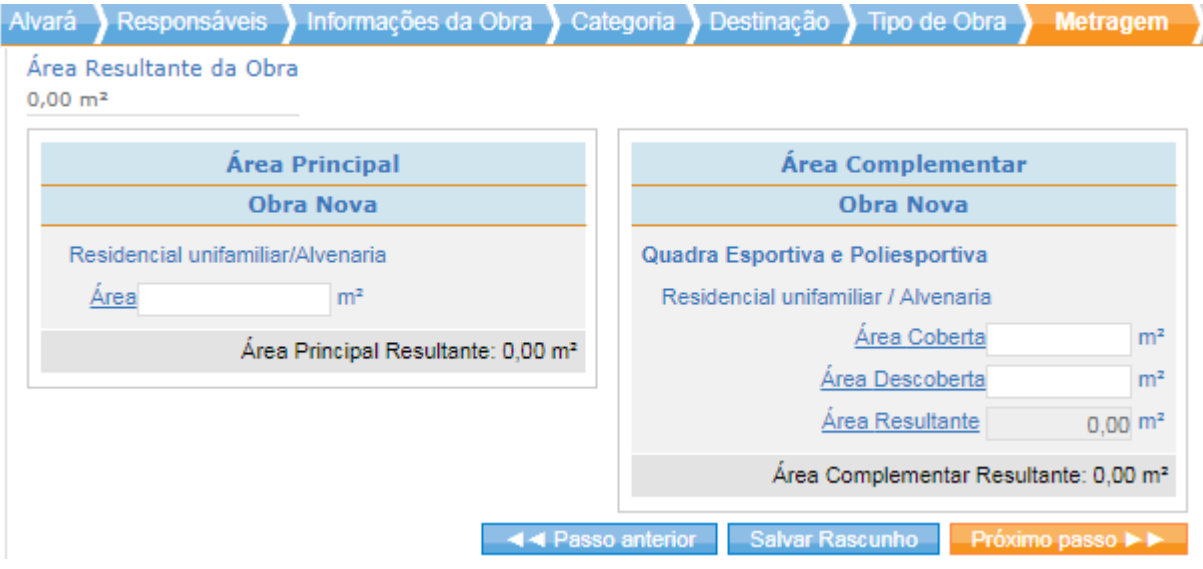

#### 5.1.11. Aba Resumo

Mensagem – "Certifique-se de que os dados informados estão corretos. O responsável pela inscrição da obra no CNO será o responsável por manter atualizado os dados cadastrais da obra bem como a informação do seu endereço perante o cadastro CPF/CNPJ."

Nem todos os dados do cadastro podem ser corrigidos ou atualizados via internet, portanto, o usuário deve verificar todos os dados informados antes de finalizar a inscrição no CNO, evitando erros que somente poderão ser corrigidos em uma Unidade de Atendimento da Receita Federal.

Os dados do responsável pela obra são alimentados pelas informações contidas nos cadastros CPF/CNPJ, portanto, o responsável pela obra (Pessoa Física ou Jurídica) deve manter os seus dados atualizados nos respectivos cadastros.

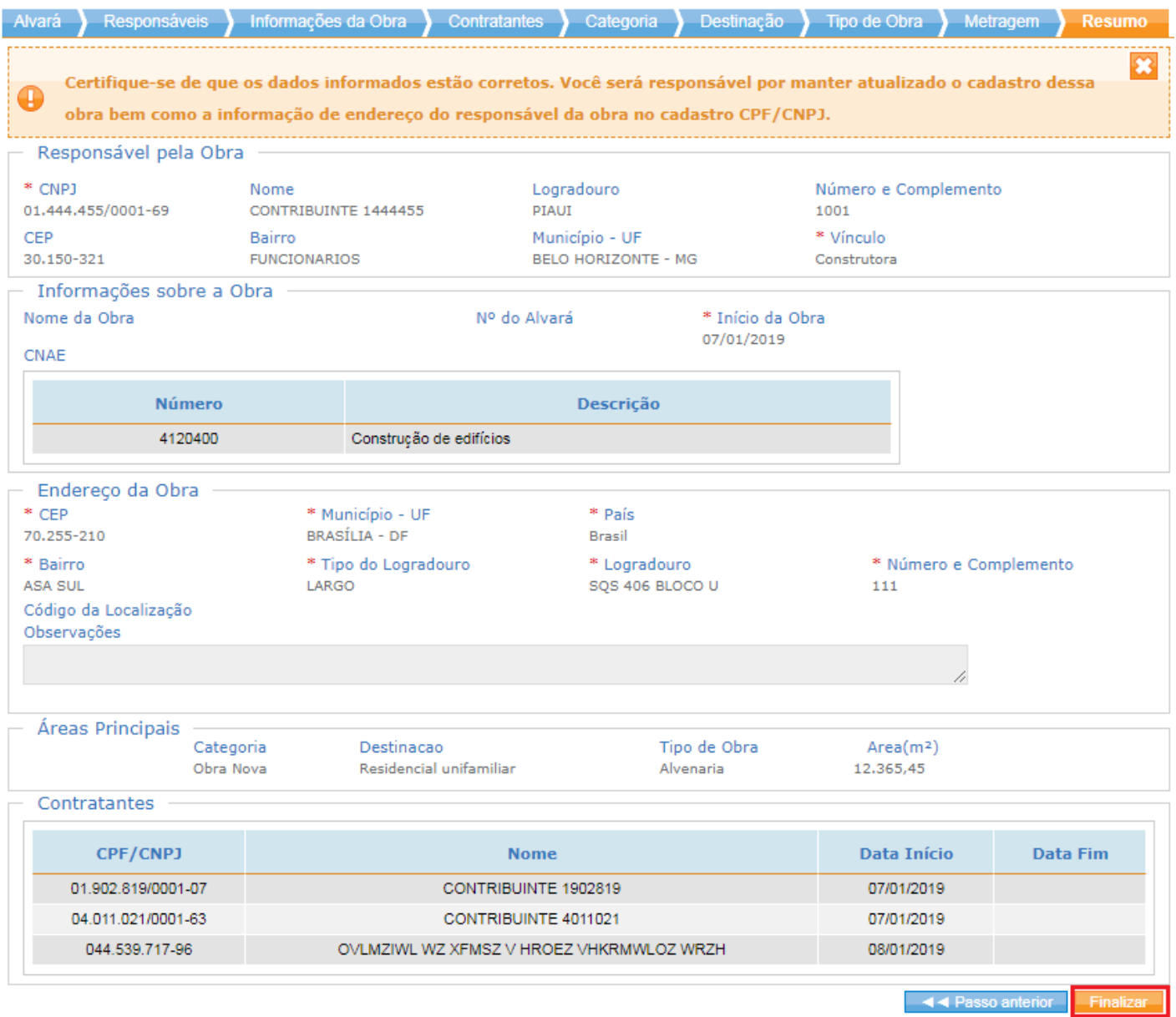

#### **Clicar no botão "Finalizar".**

**O CNO conservará o mesmo número da matrícula CEI que originou o cadastro.** 

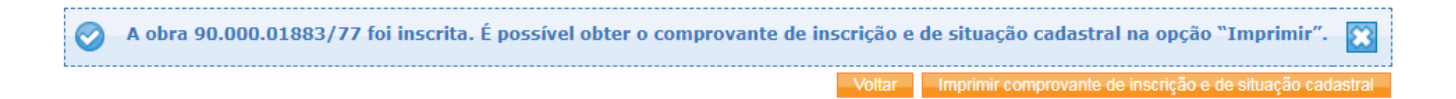

#### **Importante!**

**O número do CNO será utilizado para todos os atos referentes à obra cadastrada. Informe ao responsável pela obra que ele deverá guardar esse número e que a inscrição gerada no CNO somente surtirá efeito para os demais sistemas da RFB no dia seguinte à** 

#### 5.1.11.1. Imprimir comprovante de inscrição e de situação cadastral

Clicar no botão **"Imprimir comprovante de inscrição e de situação cadastral".** O sistema permite visualizar e imprimir o comprovante de inscrição de situação cadastral.

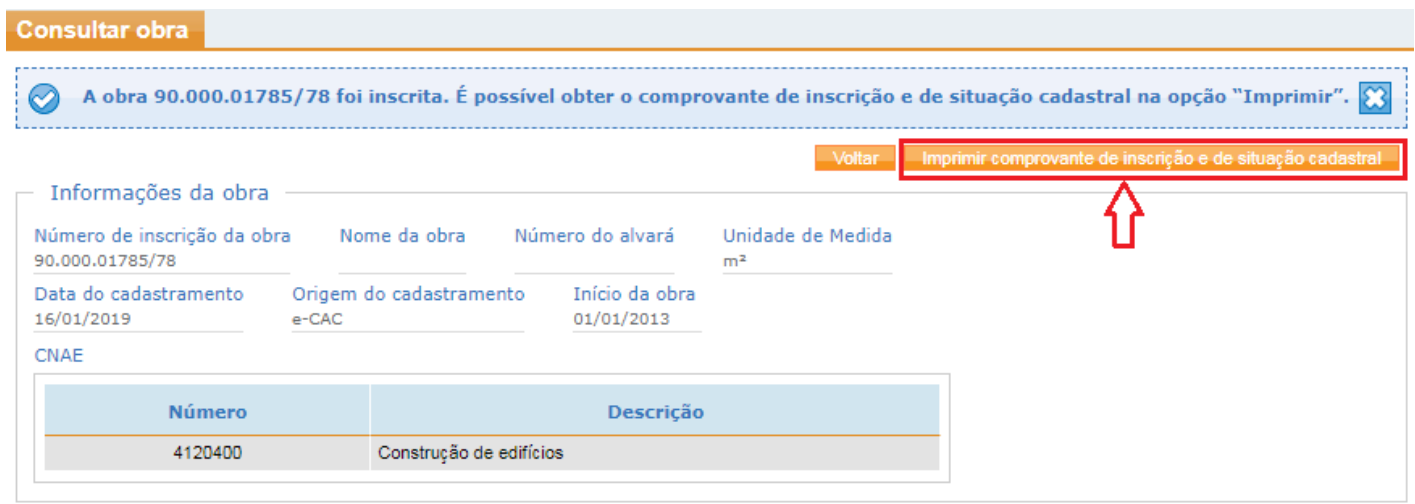

## **5.2. Inscrever Nova Obra no CNO**

Seguir os mesmos passos do item "Inscrever obra a partir de matrícula CEI no CNO". Neste caso, os campos deverão ser preenchidos conforme informações da nova obra. Veja também o manual referente a "Inscrição de Obra Nova" disponível no sítio da Receita Federal: http://idg.receita.fazenda.gov.br/interface/lista-de-servicos/cadastros/cno/inscrever/

#### 5.2.1. Inscrição de uma Obra Vinculada a uma obra Principal – Obra de adquirente

Caso a inscrição que estiver sendo efetuada seja de uma obra originada de um projeto maior, então, o usuário deverá efetuar a inscrição normalmente, via internet.

Exemplo: O usuário solicita inscrição no CNO para individualizar uma fração ideal de um apartamento que pertence a um prédio (projeto total).

De posse do número da inscrição no CNO gerado pelo sistema para a fração ideal, do número da inscrição no CNO referente à obra do projeto maior e da documentação necessária

para comprovação da vinculação entre as obras, o responsável pela obra deverá comparecer ao atendimento da Receita Federal para efetuar o vínculo entre as inscrições.

## **5.2.2.** Clicar no botão "Finalizar".

O **sistema gerará um** número CNO **para a inscrição da obra**.

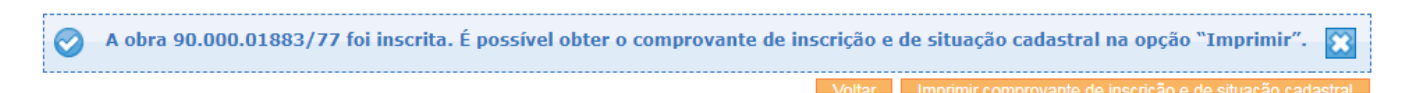

#### **Importante!**

**O número do CNO será utilizado para todos os atos referentes à obra cadastrada. Guarde esse número!** 

**A inscrição gerada no CNO somente surtirá efeito para os demais sistemas da RFB no dia seguinte à inscrição.** 

## **5.3. Alterar Obra no CNO**

O sistema permite ao usuário alterar os seguintes campos:

- **Aba Informações da Obra**:
	- o **Nome da Obra**
	- o **CNAE**
	- o **CEP** somente uma vez, dentro no mesmo município. Caso o usuário tenha informado um CEP de outro município (por erro), então, deverá comparecer à uma Unidade de Atendimento da Receita Federal para solicitar a correção.
	- o **Bairro, Tipo de Logradouro, Logradouro, Número, Complemento, Código de Localização e Observações**.
- **Abas Categoria, Destinação, Tipo de obra e Metragem são editáveis, sem restrição**.

## **5.4. Consultar Obra no CNO**

Ao usuário será permitido, via e-Cac, consultar uma obra no CNO. Neste caso, ele deverá figurar no CNO como Responsável, Corresponsável ou Contratante.

**Passo 1** - selecionar a opção "Consultar Obra" do menu principal:

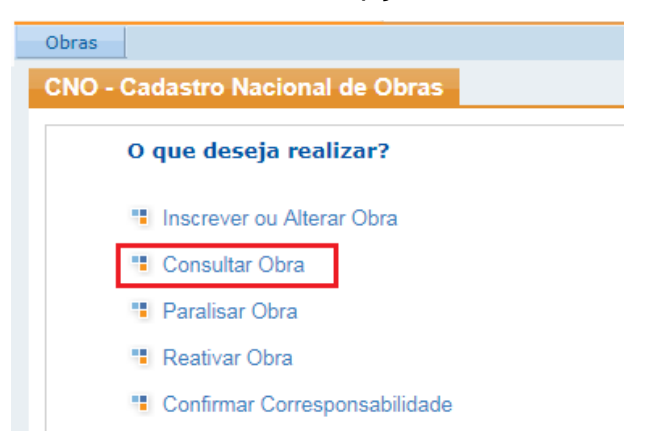

**Passo 2** – selecionar um CNO na lista apresentada pelo sistema ou utilizar o filtro para encontrar o CNO desejado:

a) Selecionando um CNO da lista:

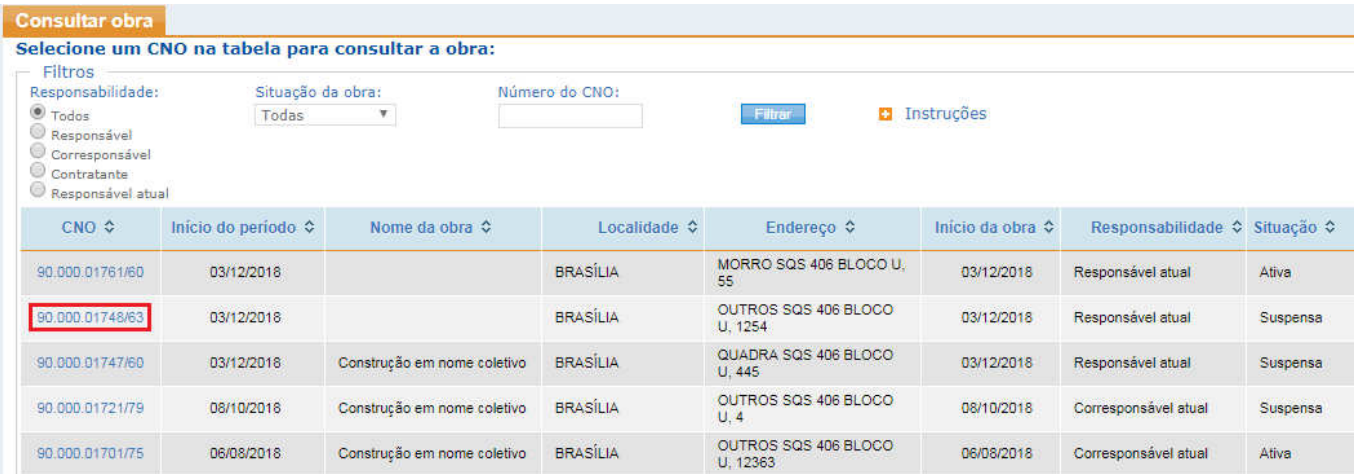

- b) Utilizando o filtro:
	- i Informe o tipo de responsabilidade; e/ou
	- ii Informe o tipo de situação da obra; e/ou
	- iii Informe o número do CNO; e/ou
	- iv Selecione "Filtrar" para que o sistema localize o CNO que será consultado.

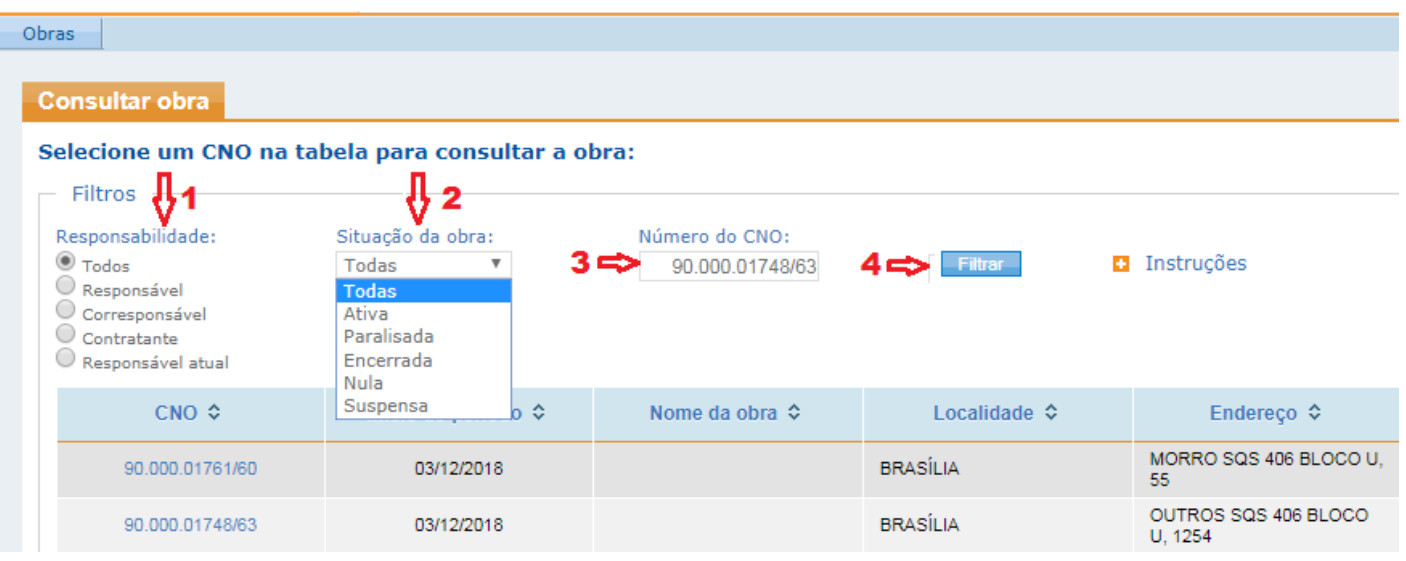

v - Clique sobre o CNO localizado pelo sistema, após o filtro:

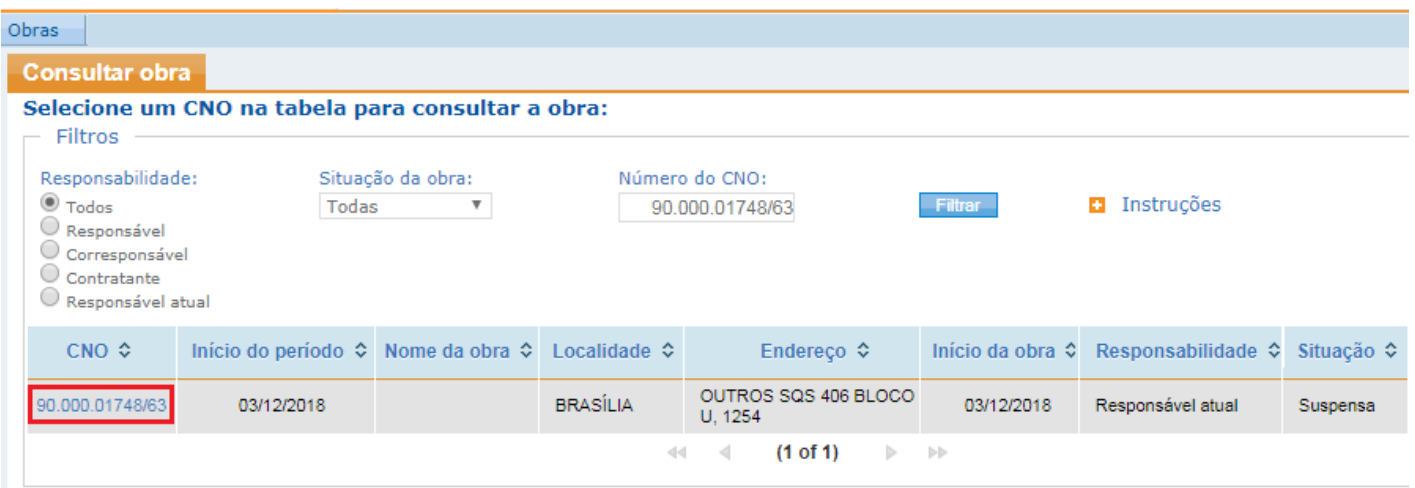

O sistema apresenta os dados da obra consultada. O usuário tem a possibilidade de imprimir o comprovante de inscrição e de situação cadastral clicando sobre o ícone "Imprimir comprovante de inscrição e de situação cadastral":

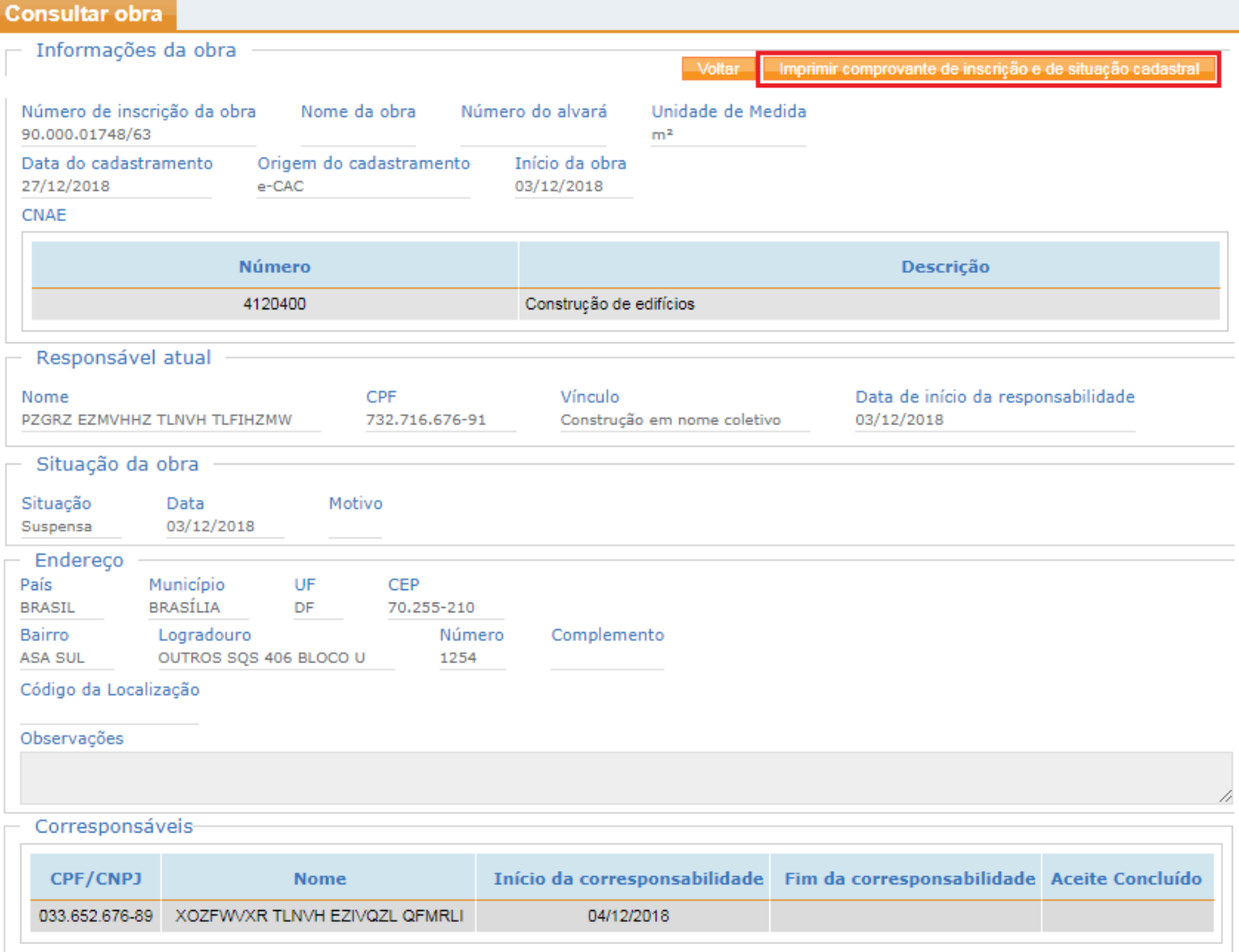

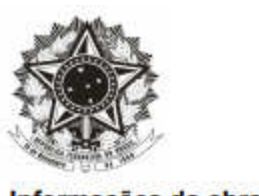

## **CADASTRO NACIONAL DE OBRAS - CNO**

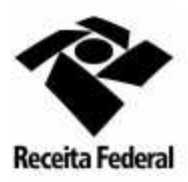

#### **COMPROVANTE DE INSCRIÇÃO DE OBRA**

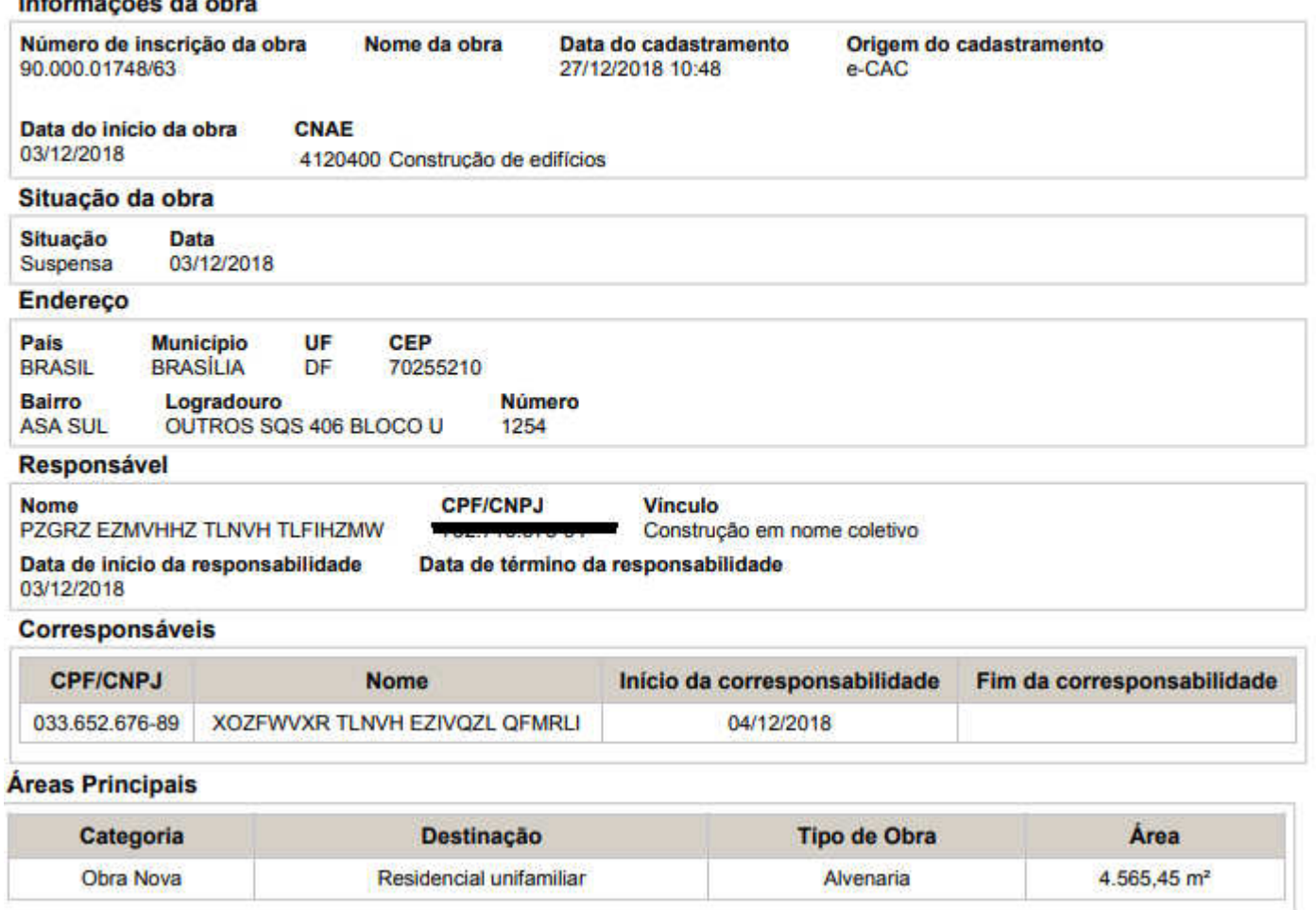

## **5.5. Paralisar Obra no CNO**

Ao usuário será permitido, via e-Cac, informar a paralisação de uma obra no CNO. Passo 1 - selecionar a opção "Paralisar Obra" do menu principal:

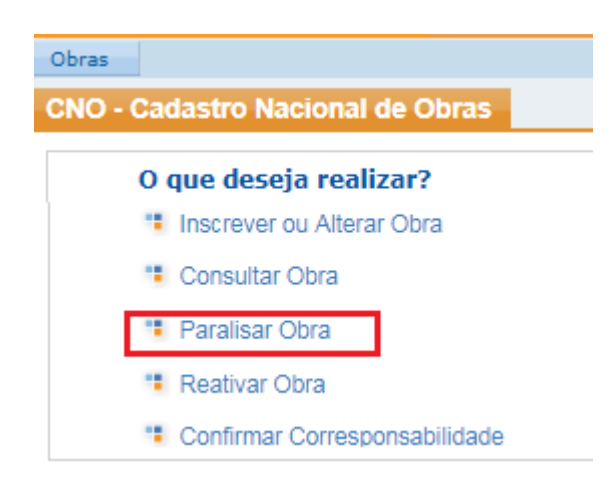

Passo 2 – Informar o número do CNO cuja obra encontra-se paralisada no campo "Número do CNO" (1) ou selecionar um dos CNO apresentados pelo sistema (2):

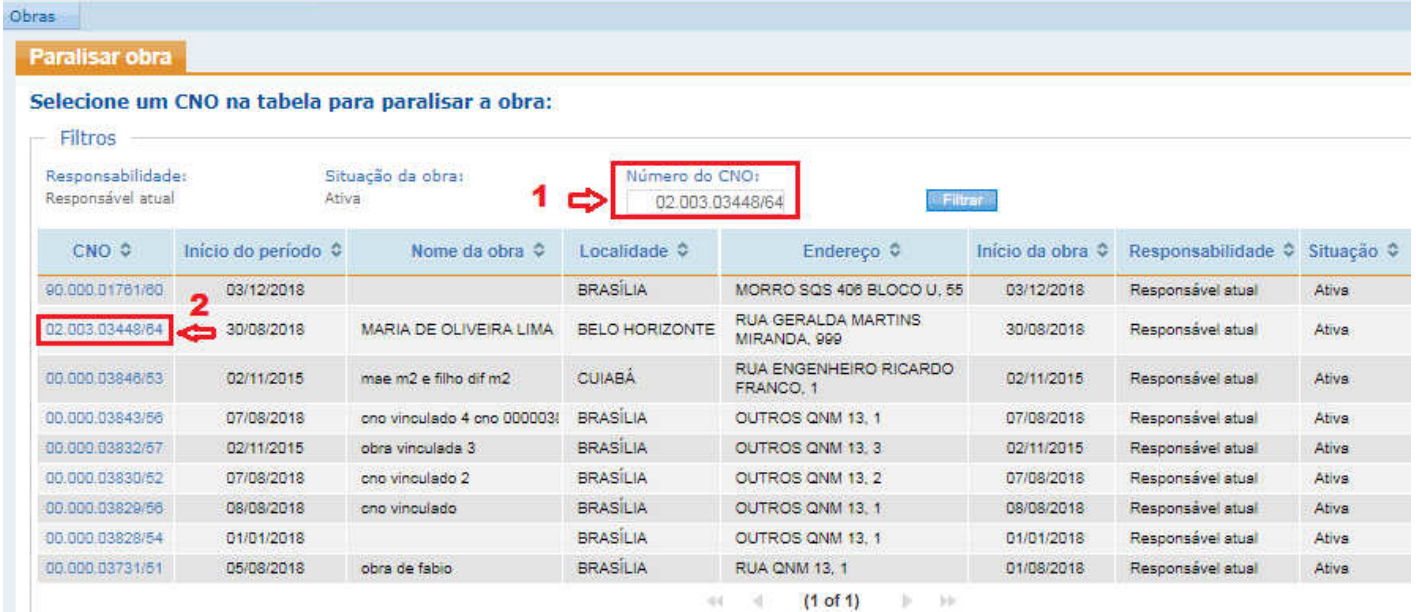

Passo 3 – Informar a data da paralisação da obra no campo "Data" e confirmar a paralisação:

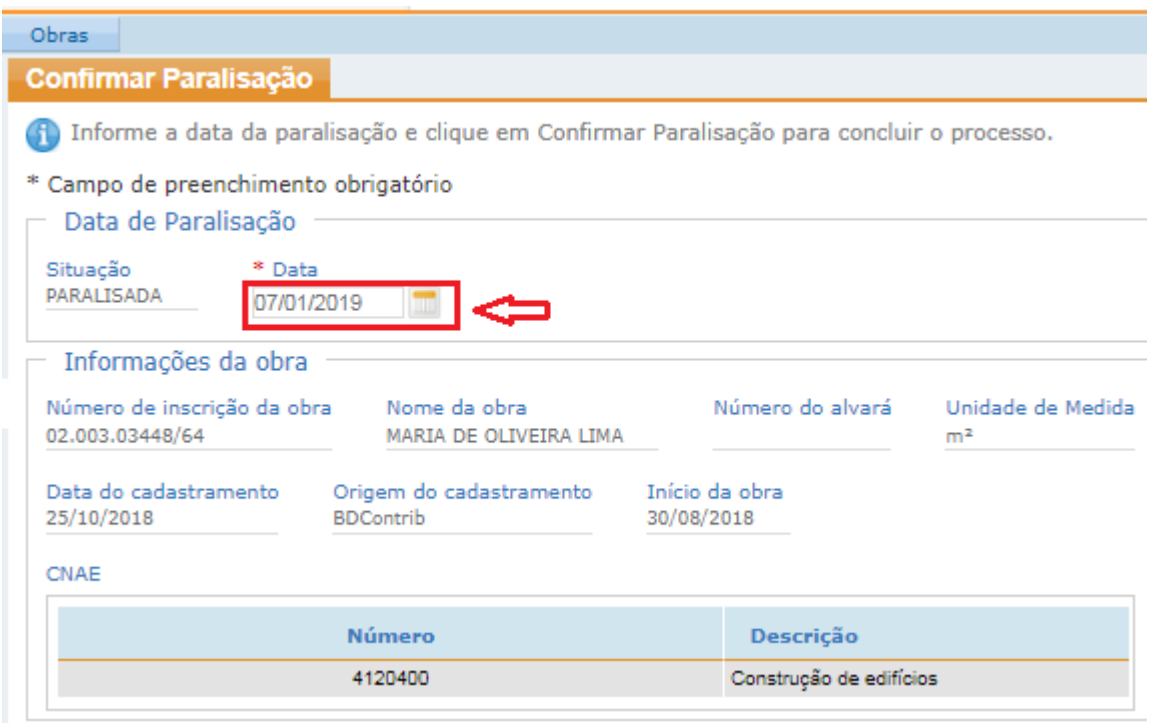

O sistema retorna a mensagem **"Obra paralisada com sucesso. É possível obter o comprovante de inscrição e de situação cadastral na opção "Imprimir"."**

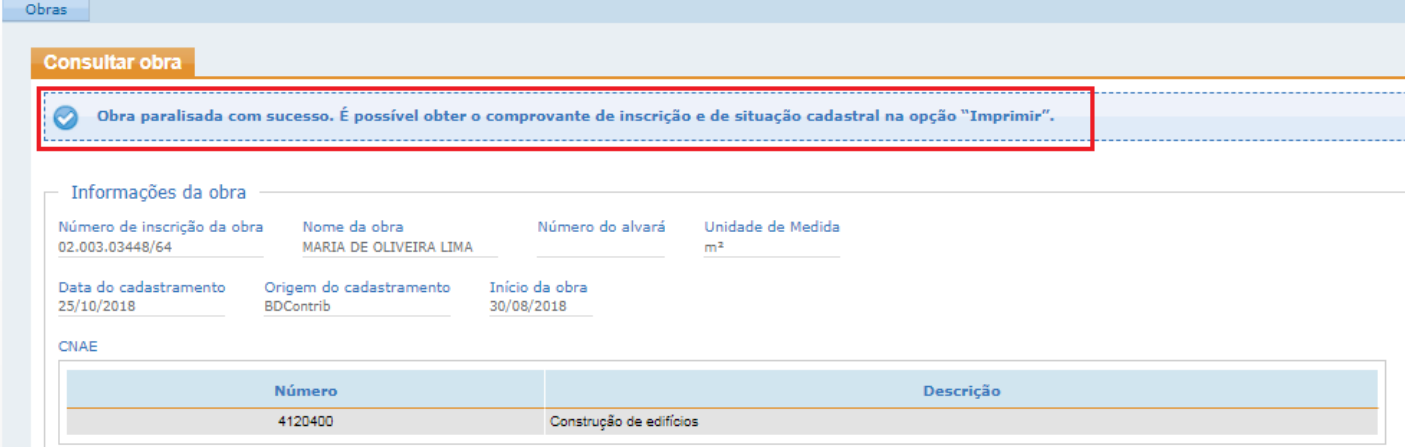

## **5.6. Reativar Obra no CNO**

Ao usuário será permitido, via e-Cac, informar a reativação de uma obra no CNO.

Passo 1 - selecionar a opção "Reativar Obra" do menu principal:

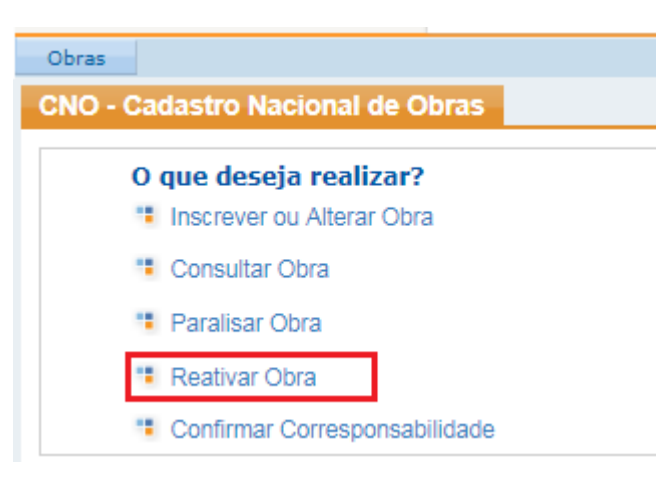

Passo 2 – Informar o número do CNO cuja obra foi reativada no campo "Número do CNO" (1) ou selecionar um dos CNO da lista apresentada pelo sistema (2):

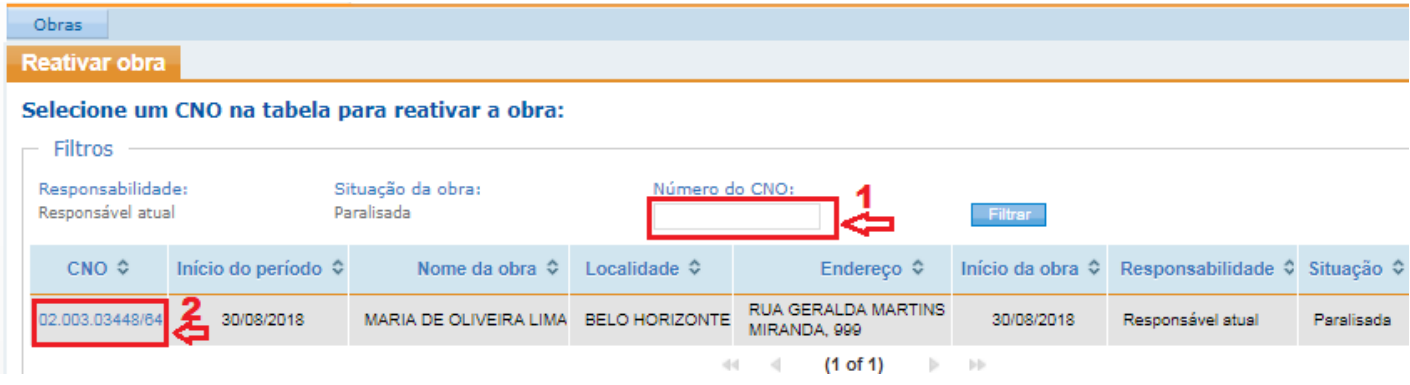

Passo 3 – Informar a data da reativação da obra no campo "Data" e confirmar a Reativação:

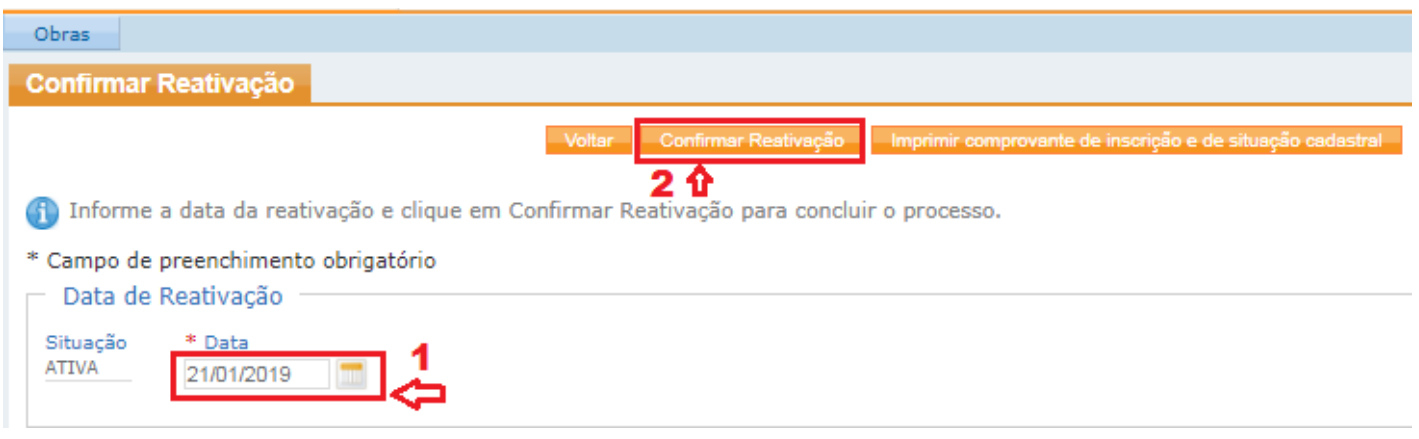

## **5.7. Confirmar Corresponsabilidade da Obra no CNO**

• Quando o vínculo de responsabilidade selecionado for Construção em Nome Coletivo, o responsável principal pela obra informará o CPF/CNPJ dos corresponsáveis e o sistema buscará os dados dos corresponsáveis na base do CPF/CNPJ, respectivamente. A inscrição será finalizada e ficará na situação cadastral suspensa perante o CNO, até que todas as corresponsabilidades pela obra sejam confirmadas.

O sistema possibilita ao corresponsável confirmar a sua corresponsabilidade em uma obra inscrita no CNO com o vínculo Construção em Nome Coletivo. Para isso ele deverá:

**Passo 1** – Selecionar a funcionalidade "Confirmar Corresponsabilidade".

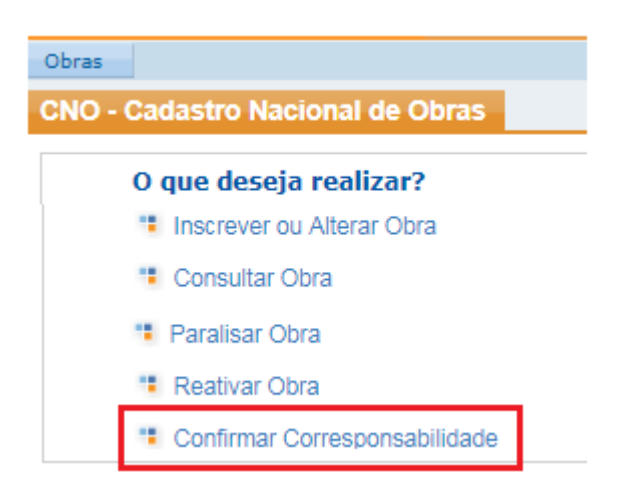

**Passo 2** - Informar o número do CNO cuja corresponsabilidade será confirmada no campo "Número do CNO" (1) ou selecionar um dos CNO da lista apresentada pelo sistema (2):

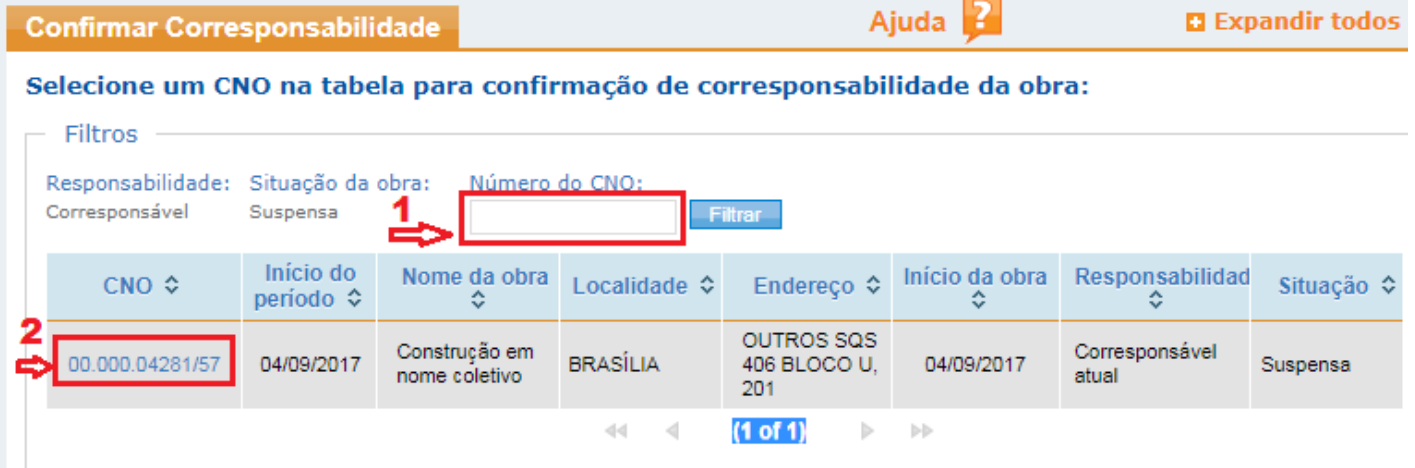

**Passo 3** – Confirmar os dados do CNO e selecionar a opção "**Confirmar Corresponsabilidade**":

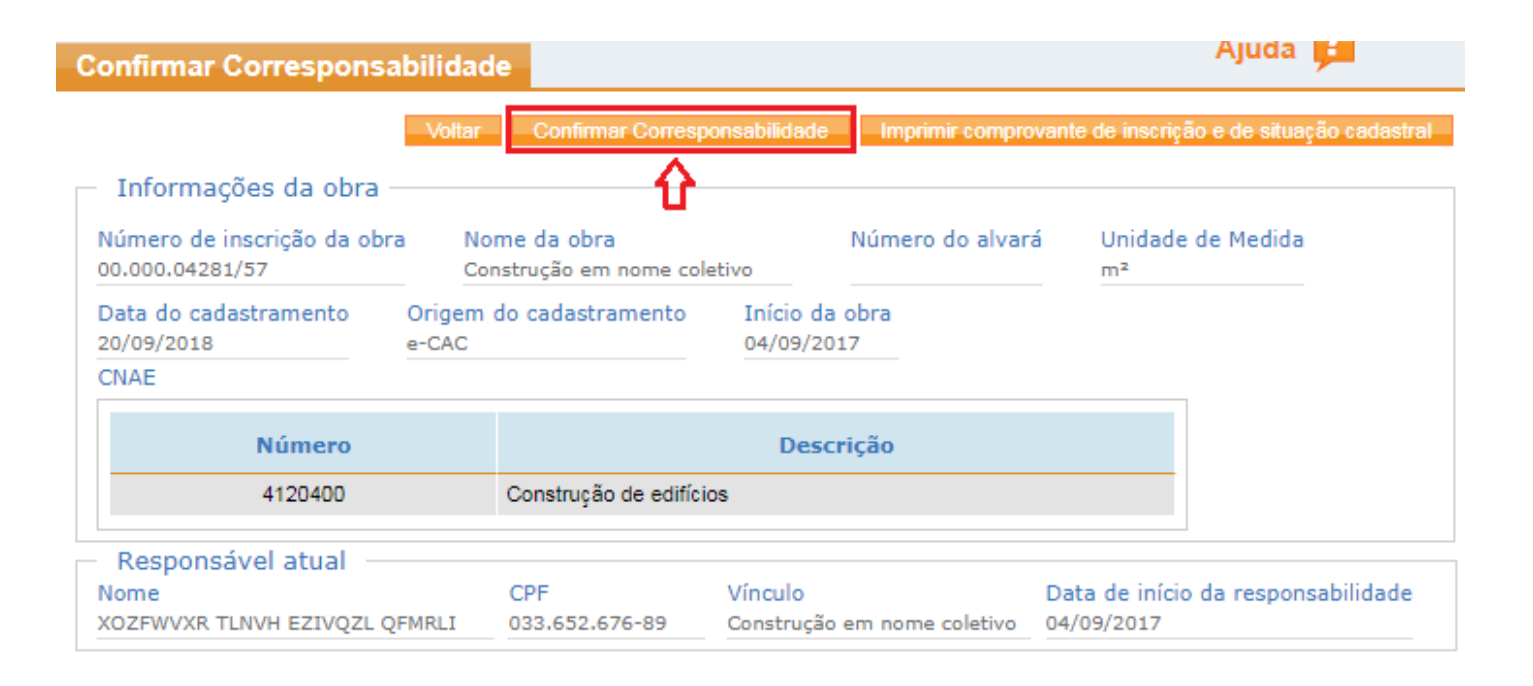